# Dell OptiPlex 9010/7010 ra**č**unalo s ultra SFF ku**ć**ištem Vlasni**č**ki priru**č**nik

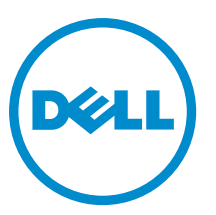

Regulativni model: D01U Regulativna vrsta: D01U003

# Napomene, mjere opreza i upozorenja

NAPOMENA: NAPOMENA ukazuje na važne informacije koje vam pomažu da koristite svoje računalo na bolji U način.

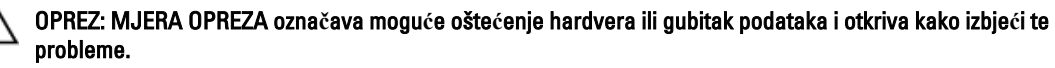

UPOZORENJE: UPOZORENJE ozna**č**ava mogu**ć**e ošte**ć**enje imovine, osobne ozljede ili smrt. A.

Autorsko pravo **©** 2015 Dell Inc. Sva prava pridržana. Ovaj proizvod zaštićen je američkim i medunarodnim zakonom o autorskom pravu i intelektualnom vlasništvu. Dell™ i logotip Dell u zaštitni znakovi tvrtke Dell Inc. u Sjedinjenim Američkim Državama i/ili drugim sudskim nadležnostima. Svi ostali znakovi i nazivi koji su navedeni ovdje mogu predstavljati zaštićene znakove odgovarajućih tvrtki.

 $2015 - 01$ 

Rev. A02

# Sadržaj

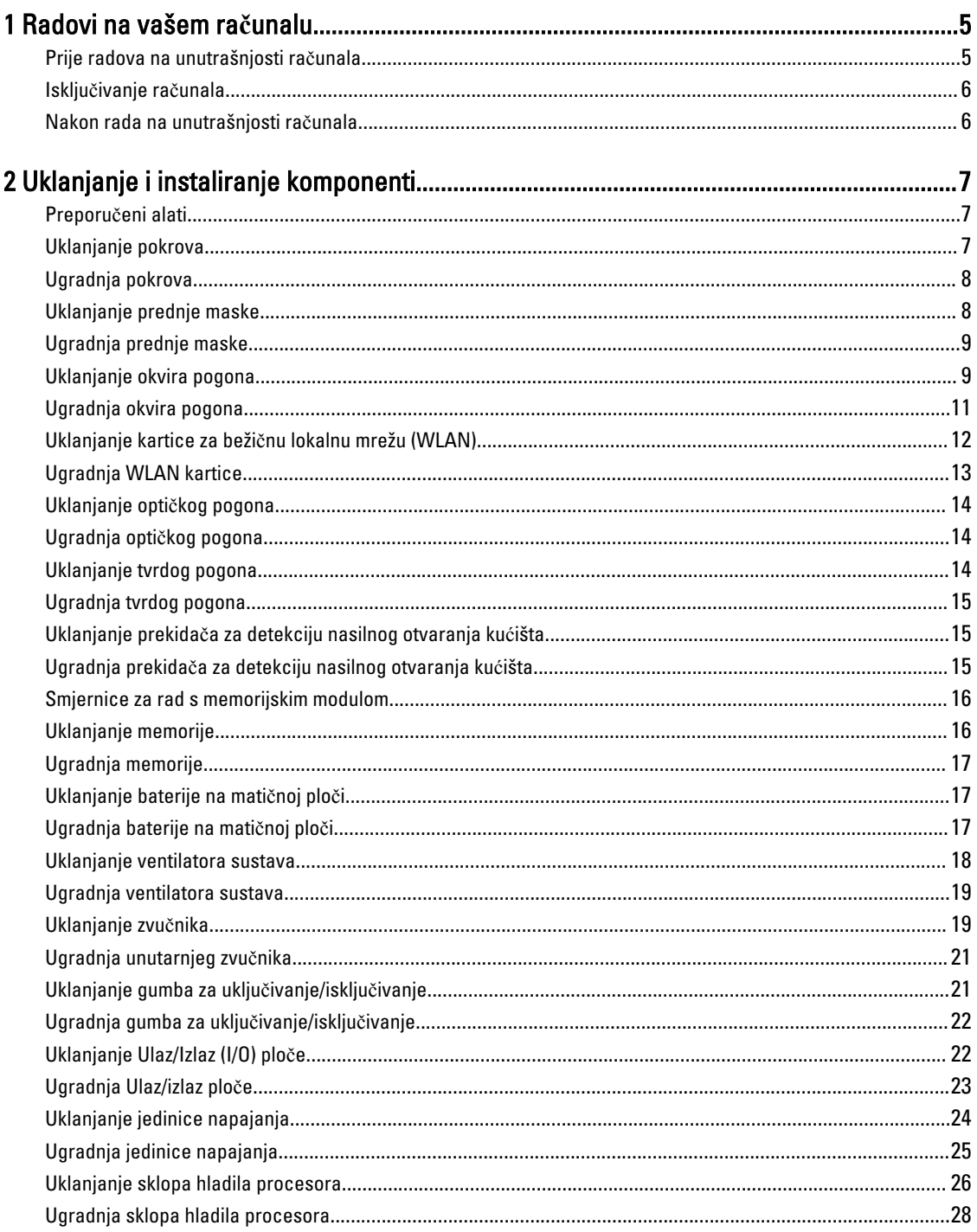

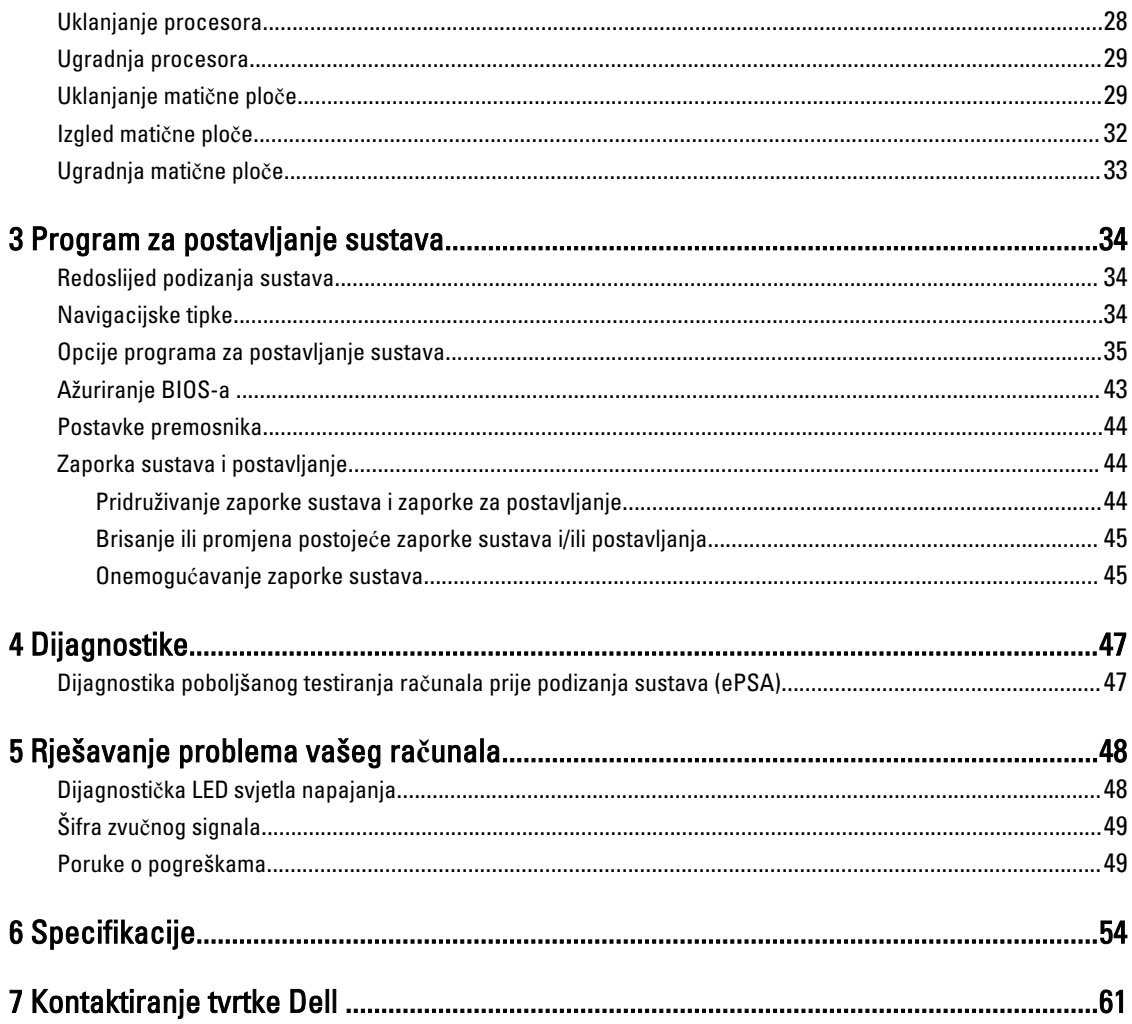

# <span id="page-4-0"></span>Radovi na vašem ra**č**unalu

## Prije radova na unutrašnjosti ra**č**unala

Kako biste zaštitili računalo od mogućih oštećenja i pospješili osobnu sigurnost, pridržavajte se slijedećih sigurnosnih uputa. Ako nije navedeno drugačije, svaki postupak u ovom dokumentu podrazumijeva postojanje sljedećih uvjeta:

- Da ste pročitali sigurnosne upute koje ste dobili zajedno s vašim računalom.
- Komponenta se može zamijeniti ili ako je zasebno kupljena, instalirati izvođenjem postupka uklanjanja obrnutim redoslijedom.

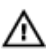

UPOZORENJE: Odspojite sve izvore napajanja prije otvaranja pokrova ra**č**unala i plo**č**a. Nakon što ste dovršili radove unutar ra**č**unala, ponovno postavite sve pokrove, plo**č**e i vijke prije priklju**č**ivanja na izvor napajanja.

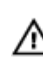

UPOZORENJE: Prije rada na unutrašnjosti ra**č**unala pro**č**itajte sigurnosne upute koje ste dobili s ra**č**unalom. Dodatne sigurnosne informacije potražite na po**č**etnoj stranici za sukladnost sa zakonskim odredbama na www.dell.com/regulatory\_compliance

OPREZ: Mnogi popravci smiju se izvršiti samo od strane ovlaštenog servisnog tehni**č**ara. Smijete vršiti samo pronalaženje problema i sitne popravke kao što ste ovlašteni u svojoj dokumentaciji o proizvodu ili po uputama tima online ili putem telefonske usluge i podrške. Vaše jamstvo ne pokriva ošte**ć**enja uzrokovana servisiranjem koje tvrtka Dell nije ovlastila. Pro**č**itajte i slijedite sigurnosne upute koje su isporu**č**ene s ure**đ**ajem.

OPREZ: Kako biste izbjegli elektrostati**č**ko pražnjenje, uzemljite se koriste**ć**i ru**č**nu traku za uzemljenje ili povremeno dotaknite neobojenu metalnu površinu, kao što je priklju**č**ak na stražnjoj strani ra**č**unala.

OPREZ: Pažljivo rukujte komponentama i karticama. Ne dodirujte komponente ili kontakte na kartici. Karticu pridržavajte za rubove ili za metalni nosa**č**. Komponente poput procesora pridržavajte za rubove, a ne za pinove.

OPREZ: Kad isklju**č**ujete kabel, povucite za njegov utika**č** ili jezi**č**ak, a ne sam kabel. Neki kabeli imaju priklju**č**ke s jezi**č**cima za blokiranje. Ako iskap**č**ate taj tip kabela, prije iskap**č**anja pritisnite jezi**č**ke za blokiranje. Dok razdvajate priklju**č**ke, držite ih poravnate i izbjegavajte krivljenje bilo koje od pinova priklju**č**ka. Tako**đ**er se prije ukop**č**avanja kabela pobrinite da su oba priklju**č**ka pravilno okrenuta i poravnata.

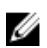

NAPOMENA: Boja i određene komponente vašeg računala se mogu razlikovati od onih prikazanih u ovom dokumentu.

Kako biste izbjegli oštećivanje računala, izvršite sljedeće korake prije nego što započnete s radom na unutrašnjosti računala.

- 1. Pobrinite se da je radna površina ravna i čista kako se pokrov računala ne bi ogrebao.
- 2. Isključite računalo (pogledajte odlomak Isključivanje računala).

#### OPREZ: Za iskop**č**avanje mrežnog kabela, najprije iskop**č**ajte kabel iz svog ra**č**unala i potom iskop**č**ajte kabel iz mrežnog ure**đ**aja.

- 3. Iskopčajte sve mrežne kabele iz svog računala.
- 4. Odspojite računalo i sve priključene uređaje iz svih električnih izvora napajanja.
- 5. Pritisnite i držite gumb za uključivanje/isključivanje dok je računalo isključeno iz zidne utičnice kako biste uzemljili matičnu ploču.

1

#### <span id="page-5-0"></span>6. Uklonite pokrov.

OPREZ: Prije nego što dotaknete bilo koji dio u unutrašnjosti svog ra**č**unala, uzemljite se dodirivanjem neobojene metalne površine, poput metalnog dijela na pole**đ**ini ra**č**unala. Dok radite, povremeno dotaknite neobojanu metalnu površinu kako bi ispraznili stati**č**ki elektricitet koji bi mogao oštetiti unutarnje komponente.

### Isklju**č**ivanje ra**č**unala

OPREZ: Kako biste izbjegli gubitak podataka, prije isklju**č**ivanja ra**č**unala spremite i zatvorite sve otvorene datoteke i zatvorite sve otvorene programe.

- 1. Isključite operativni sustav:
	- U sustavu Windows 8:
		- Korištenje uređaja koji ima omogućen rad dodirom:
			- a. potegnete s desnog ruba zaslona, otvorite padajući izbornik i odaberite **Postavke**.
			- b. Odaberite  $\bigcup$  i potom odaberite **Isključi**
		- Korištenje miša:
			- a. usmjerite u gornji desni kut zaslona i kliknite na **Postavke**.
			- b. Kliknite na  $\bigcirc$  i potom odaberite **Iskliuči**.
	- U sustavu Windows 7:
		- 1. Kliknite na Start
		- 2. Kliknite na Isklju**č**i.

ili

1. Kliknite na Start

Isklju**č**i.

2. Kliknite na strelicu u donjem desnom kutu izbornika Start na način prikazan u nastavku, a zatim kliknite na

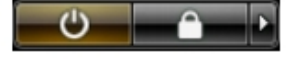

2. Provjerite je li računalo, kao i svi priključeni uređaji isključeno. Ako se računalo i priključeni uređaji nisu automatski isključili nakon odjave operativnog sustava, pritisnite i približno 6 sekundi držite gumb za uključivanje i isključivanje kako biste ih isključili.

### Nakon rada na unutrašnjosti ra**č**unala

Nakon što ste završili bilo koji postupak zamjene, prije uključivanja računala provjerite jeste li priključili sve vanjske uređaje, kartice, kabele itd.

1. Ponovno postavite pokrov.

#### OPREZ: Kako biste priklju**č**ili mrežni kabel, prvo ga priklju**č**ite u mrežni ure**đ**aj, a zatim u ra**č**unalo.

- 2. Priključite sve telefonske ili mrežne kabele na svoje računalo.
- 3. Priključite svoje računalo i sve priključene uređaje na njihove izvore električnog napajanja.
- 4. Uključite računalo.
- 5. Po potrebi provjerite radi li vaše računalo ispravno pomoću programa Dell Diagnostics.

# <span id="page-6-0"></span>Uklanjanje i instaliranje komponenti

Ovaj odjeljak pruža detaljne informacije o tome kako ukloniti ili instalirati komponente s vašeg računala.

### Preporu**č**eni alati

Za izvršavanje postupaka iz ovog dokumenta možda će vam trebati slijedeći alati:

- mali ravni odvijač
- križni odvijač
- malo plastično šilo

### Uklanjanje pokrova

- 1. Slijedite postupke u poglavlju Prije rada na unutrašnjosti ra*č*unala.
- 2. Pomoću odvijača, zakrenite vijak u smjeru suprotnom od kretanja kazaljke na satu.

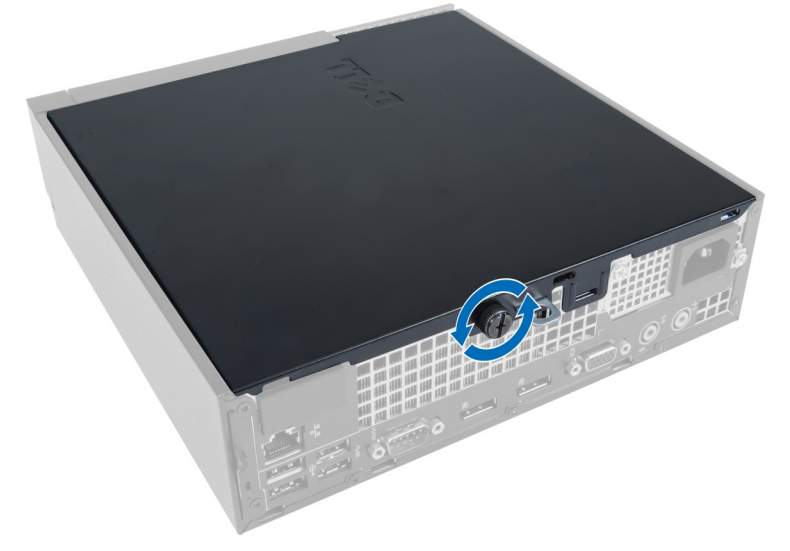

3. Povucite zasun za oslobađanje pokrova i podignite pokrov prema gore kako biste ga uklonili iz računala.

<span id="page-7-0"></span>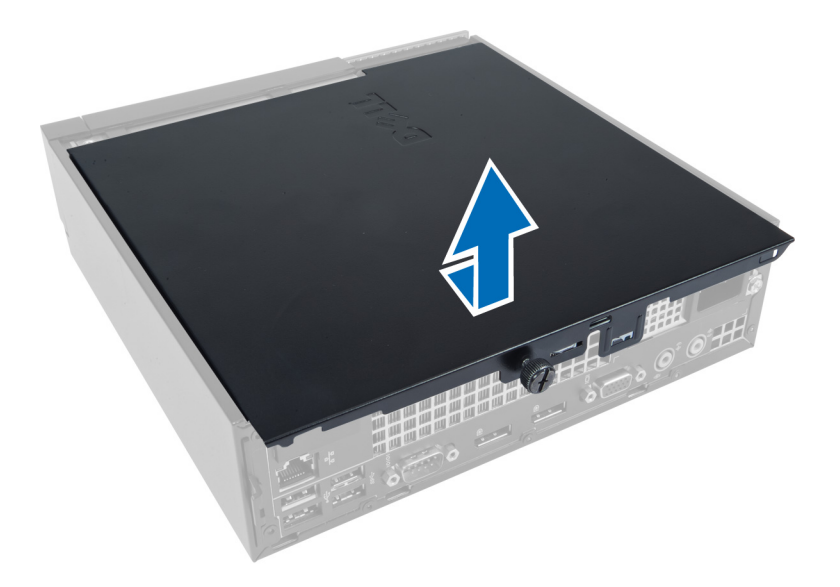

# Ugradnja pokrova

- 1. Postavite pokrov na računalo.
- 2. Umetnite pokrov računala prema prednjem dijelu kućišta sve dok potpuno ne nasjedne.
- 3. Pritegnite vijak u smjeru kretanja kazaljke na satu za pričvršćivanje pokrova računala.
- 4. Slijedite upute u odlomku Nakon rada na unutrašnjosti ra*č*unala.

### Uklanjanje prednje maske

- 1. Slijedite postupke u poglavlju Prije rada na unutrašnjosti ra*č*unala.
- 2. Uklonite pokrov.
- 3. Podignite jezičke za oslobađanje prednje ploče dalje od kućišta koje se nalazi na bočnom rubu prednje maske.

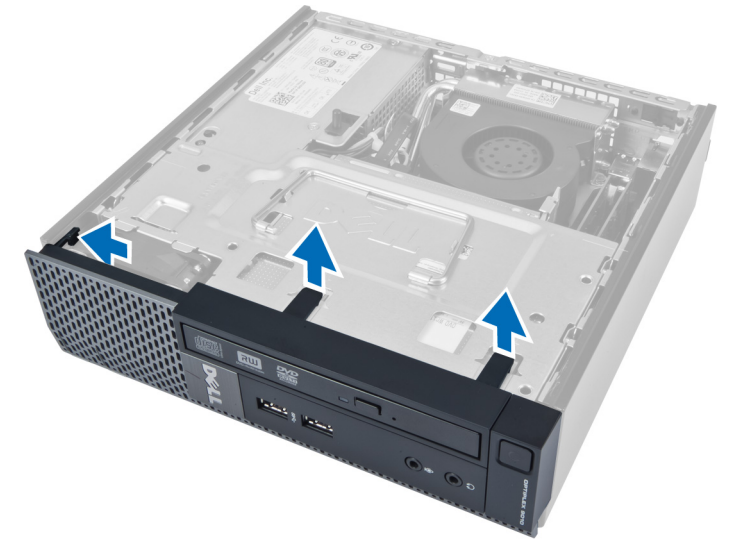

4. Podignite prednju masku dalje od računala kako biste oslobodili prednju masku iz kućišta.

<span id="page-8-0"></span>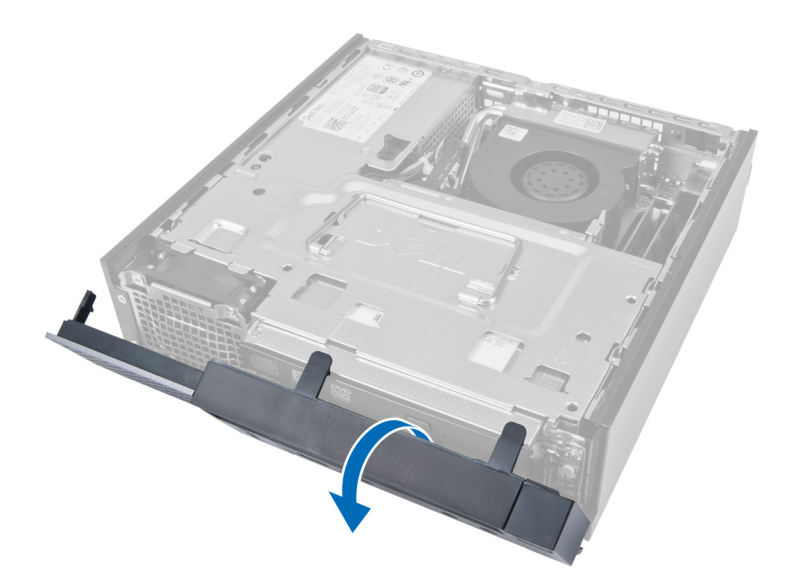

## Ugradnja prednje maske

- 1. Umetnite kukice uzduž donjeg ruba prednje ploče u utore na kućištu.
- 2. Zakrenite masku prema računalu kako biste prikačili kopče za otpuštanje prednje ploče dok ne uskoče na mjesto.
- 3. Ugradite pokrov.
- 4. Slijedite upute u odlomku Nakon rada na unutrašnjosti ra*č*unala.

### Uklanjanje okvira pogona

- 1. Slijedite postupke u poglavlju Prije rada na unutrašnjosti ra*č*unala.
- 2. Uklonite:
	- a. pokrov
	- b. prednju masku

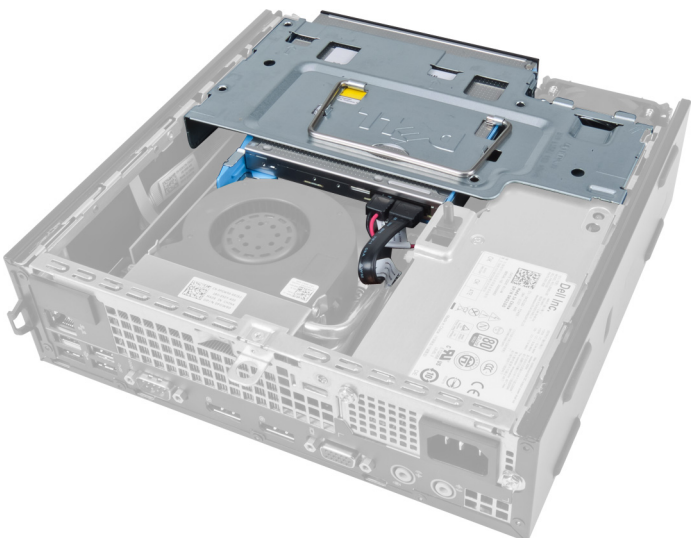

3. Uklonite podatkovni kabel i kabel napajanja iz optičkog pogona.

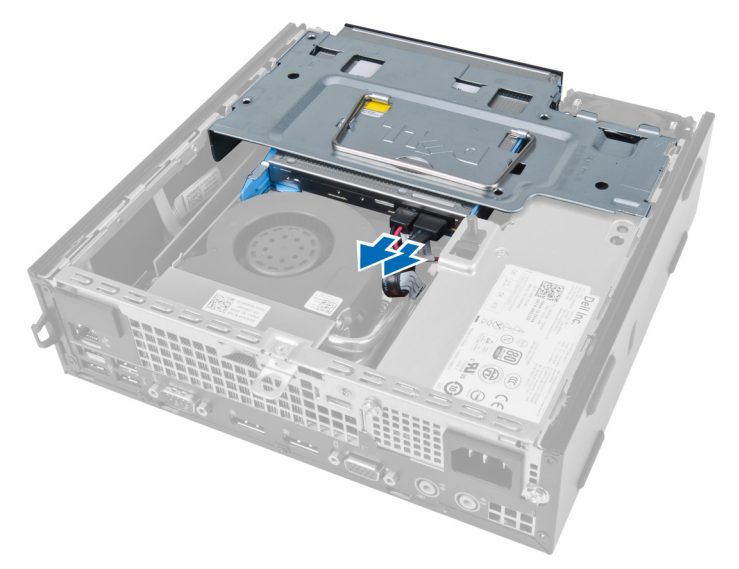

4. Podignite okvir pogona pomoću ručke i okrenite naopako okvir pogona.

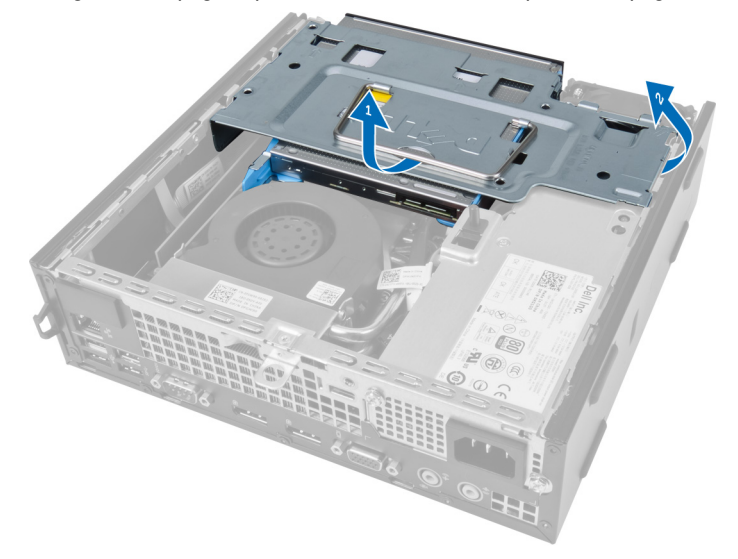

5. Podignite okvir pogona i uklonite podatkovni kabel i kabel napajana sa stražnje strane tvrdog pogona.

<span id="page-10-0"></span>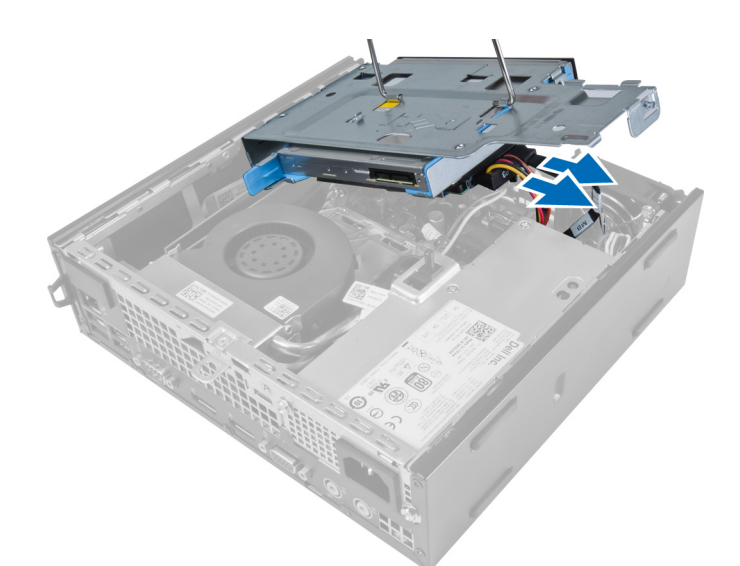

6. Uklonite okvir pogona iz računala.

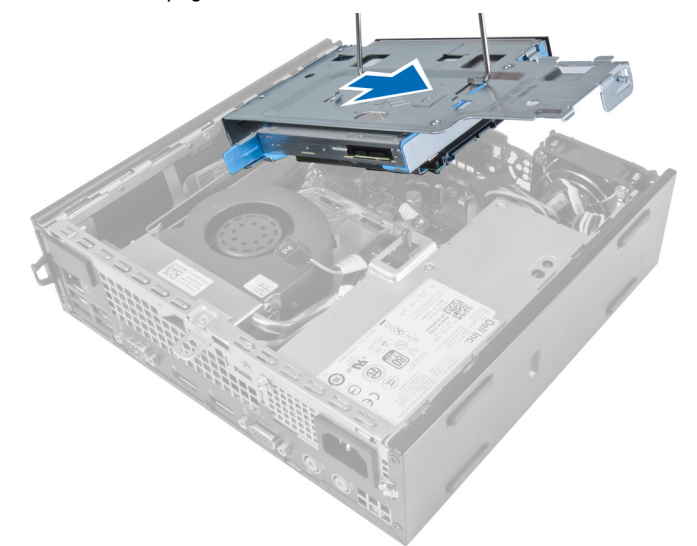

# Ugradnja okvira pogona

- 1. Postavite okvir pogona na rub računala pored prednje maske kako biste omogućili pristup priključcima kabela na tvrdom pogonu.
- 2. Priključite podatkovni kabel i kabel napajanja na stražnji dio tvrdog pogona.
- 3. Okrenite okvir pogona i umetnite ga u kućište.
- 4. Priključite podatkovni kabel i kabel napajanja na stražnji dio optičkog pogona.
- 5. Ugradite prednju masku.
- 6. Ugradite pokrov.
- 7. Slijedite upute u odlomku Nakon rada na unutrašnjosti ra*č*unala.

# <span id="page-11-0"></span>Uklanjanje kartice za beži**č**nu lokalnu mrežu (WLAN)

- 1. Slijedite postupke u poglavlju Prije rada na unutrašnjosti ra*č*unala.
- 2. Uklonite:
	- a. pokrov
	- b. prednju masku
	- c. okvir pogona
- 3. Odspojite kabele iz WLAN kartice. Izdignite spojnice na priključku sve dok kartica ne iskoči. Podignite i uklonite WLAN karticu iz računala.

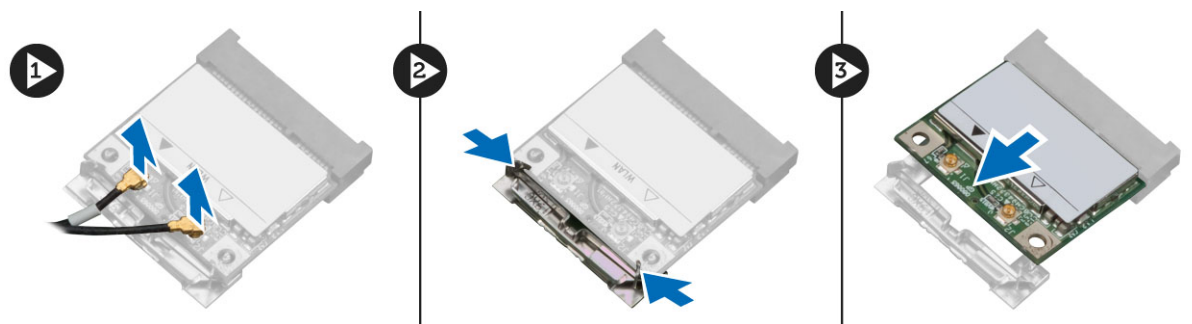

4. Izvucite kabel iz računala.

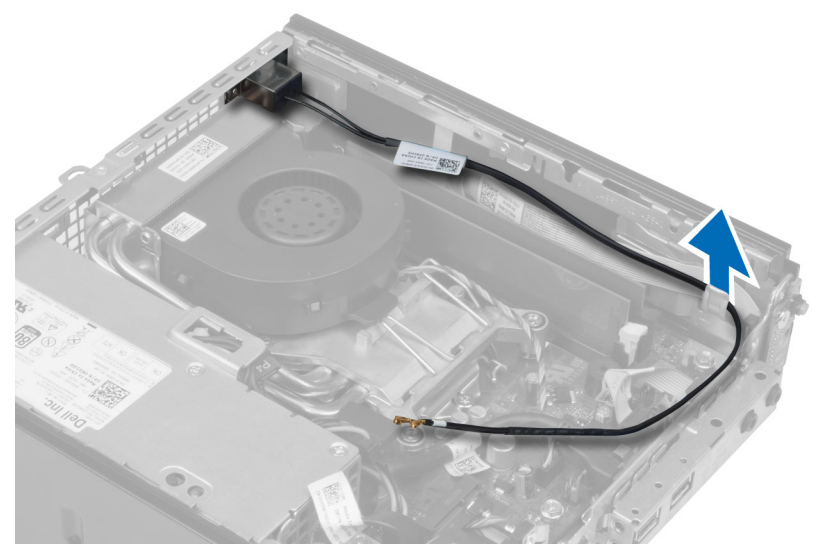

5. Uklonite vijke koji pričvršćuju antenu na priključak. Izvucite antenu iz računala.

<span id="page-12-0"></span>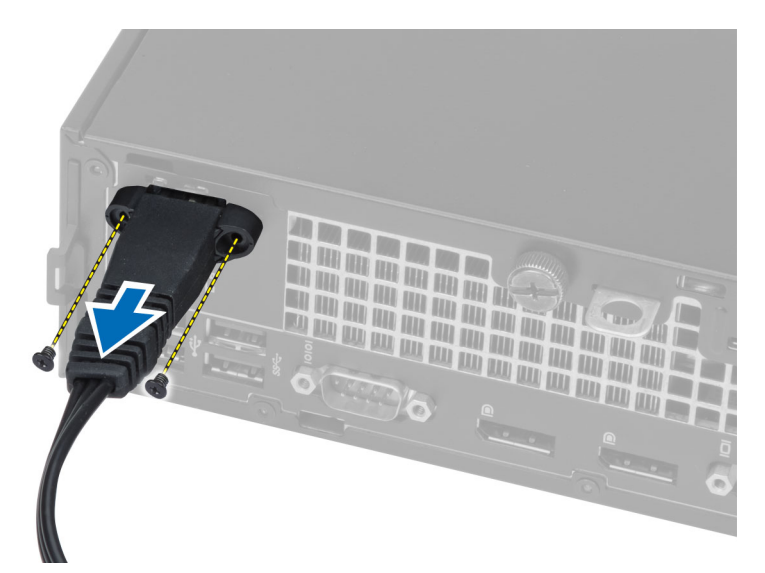

6. Povucite i izvadite priključak iz računala.

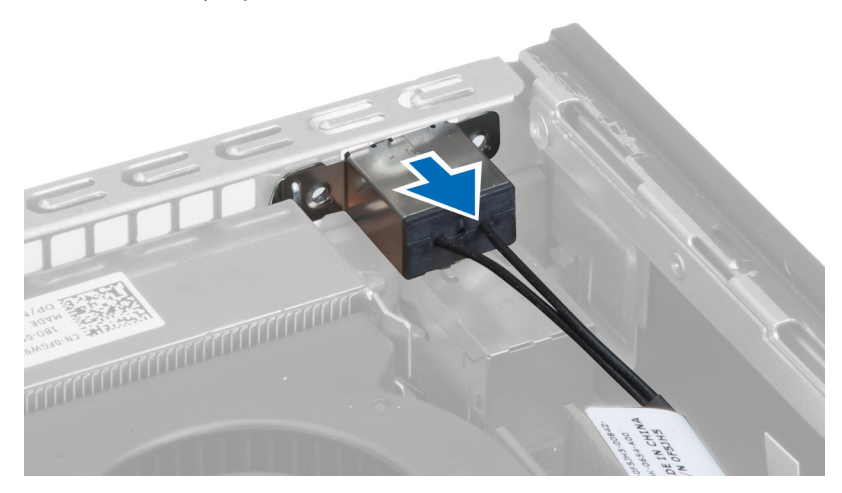

## Ugradnja WLAN kartice

- 1. Poravnajte i postavite priključak unutar utora računala.
- 2. Poravnajte antenu na priključku. Pritegnite vijke koji pričvršćuju antenu na priključak WLAN kartice.
- 3. Provucite kabel uz računalo.
- 4. Umetnite WLAN karticu u njezin utor i pritisnite prema dolje dok se ne pričvrsti na mjesto pomoću sigurnosnih poluga.
- 5. Priključite kabele u WLAN karticu.
- 6. Ugradite:
	- a. okvir pogona
	- b. prednju masku
	- c. pokrov
- 7. Slijedite upute u odlomku Nakon rada na unutrašnjosti ra*č*unala.

# <span id="page-13-0"></span>Uklanjanje opti**č**kog pogona

- 1. Slijedite postupke u poglavlju Prije rada na unutrašnjosti ra*č*unala.
- 2. Uklonite:
	- a. pokrov
	- b. prednju masku
	- c. okvir pogona
- 3. Pritisnite zasun optičkog pogona i potom izvucite optički pogon.
- 4. Pomaknite nosač optičkog pogona i potom uklonite optički pogon iz nosača.

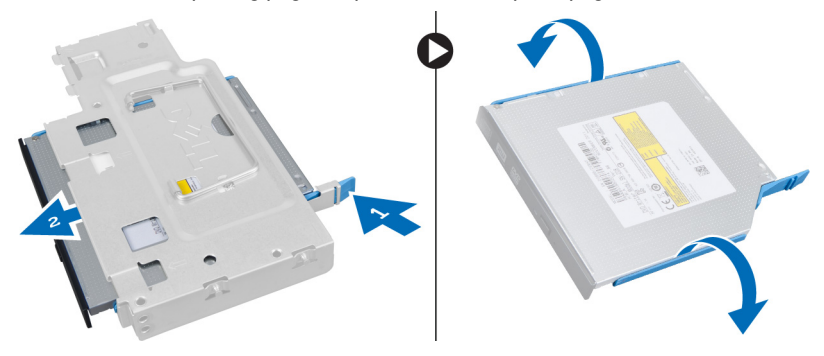

### Ugradnja opti**č**kog pogona

- 1. Umetnite optički pogon u nosač optičkog pogona.
- 2. Umetnite tvrdi pogon i optički pogon u okvir pogona.
- 3. Ugradite okvir pogona.
- 4. Ugradite prednju masku.
- 5. Ugradite pokrov.
- 6. Slijedite upute u odlomku Nakon rada na unutrašnjosti ra*č*unala.

### Uklanjanje tvrdog pogona

- 1. Slijedite postupke u poglavlju Prije rada na unutrašnjosti ra*č*unala.
- 2. Uklonite:
	- a. pokrov
	- b. prednju masku
	- c. okvir pogona
- 3. Uklonite vijke kojima je tvrdi pogon pričvršćen za kućište pogona.
- 4. Povucite tvrdi pogon kako biste ga oslobodili iz okvira pogona.

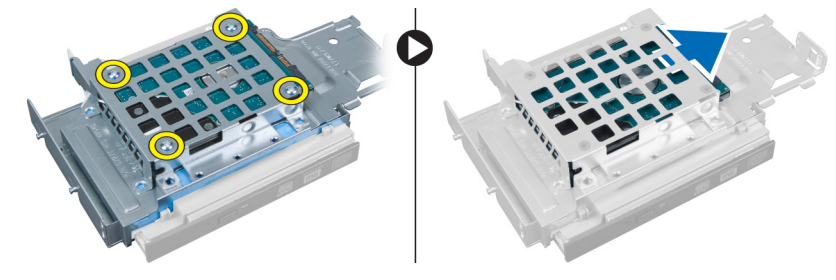

# <span id="page-14-0"></span>Ugradnja tvrdog pogona

- 1. Umetnite tvrdi pogon u nosač tvrdog pogona.
- 2. Umetnite tvrdi pogon natrag u okvir tvrdog pogona.
- 3. Pritegnite vijke za pričvršćenje tvrdog pogona za okvir pogona.
- 4. Ugradite okvir pogona.
- 5. Ugradite prednju masku.
- 6. Ugradite pokrov.
- 7. Slijedite upute u odlomku Nakon rada na unutrašnjosti ra*č*unala.

### Uklanjanje prekida**č**a za detekciju nasilnog otvaranja ku**ć**išta

- 1. Slijedite postupke u poglavlju Prije rada na unutrašnjosti ra*č*unala.
- 2. Uklonite:
	- a. pokrov
	- b. prednju masku
	- c. okvir pogona
- 3. Pritisnite stezaljku prema naprijed kako biste oslobodili i lagano povukli kabel prekidača za detekciju nasilnog otvaranja iz matične ploče.
- 4. Izvucite prekidač za detekciju nasilnog otvaranja kućišta prema van i uklonite ga iz kućišta.

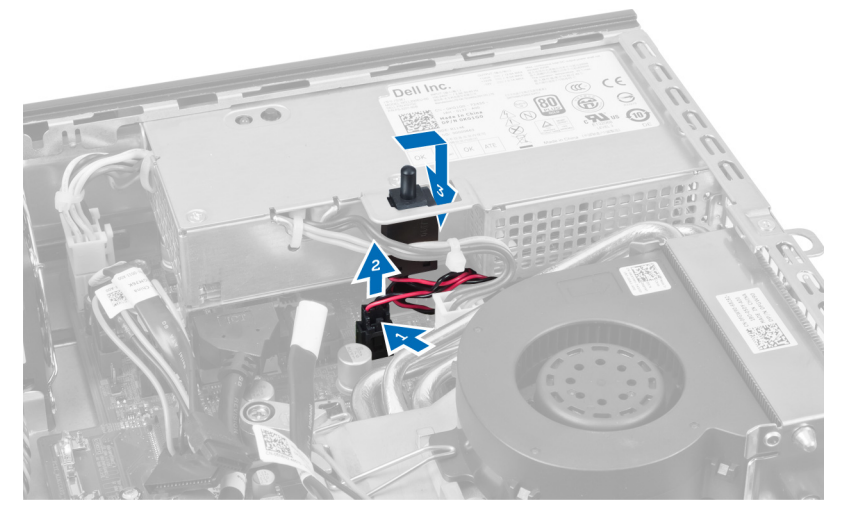

### Ugradnja prekida**č**a za detekciju nasilnog otvaranja ku**ć**išta

- 1. Umetnite prekidač za detekciju nasilnog otvaranja kućišta u nosač na napajanju i pomaknite ga preko njega kako biste ga osigurali.
- 2. Priključite kabel prekidača za detekciju nasilnog otvaranja kućišta na matičnu ploču.
- 3. Ugradite okvir pogona.
- 4. Ugradite prednju masku.
- 5. Ugradite pokrov.
- 6. Slijedite upute u odlomku Nakon rada na unutrašnjosti ra*č*unala.

### <span id="page-15-0"></span>Smjernice za rad s memorijskim modulom

Kako biste osigurali optimalan rad računala, prilikom konfiguriranja sistemske memorije obratite pažnju na opće upute.

- Memorijski moduli različitih veličina mogu se kombinirati (na primjer 2 GB i 4 GB). No svi popunjeni kanali moraju imati identične konfiguracije.
- Memorijski moduli moraju biti instalirani s početkom od prvog utora.

NAPOMENA: Memorijski utori u vašem računalu mogu biti različito označeni ovisno o konfiguraciji hardvera. Ø Na primjer A1, A2 ili 1, 2, 3.

- Ako se quad-rank memorijski moduli kombiniraju s pojedinačnim ili dual-rank modulima, quad-rank moduli moraju biti ugrađeni u utor s bijelom polugom za otpuštanje.
- Ako su ugrađeni memorijski moduli s različitim brzinama, radit će brzinom od najsporijeg ugrađenog memorijskog modula.

## Uklanjanje memorije

- 1. Slijedite postupke u poglavlju Prije rada na unutrašnjosti ra*č*unala.
- 2. Uklonite:
	- a. pokrov
	- b. prednju masku
	- c. okvir pogona

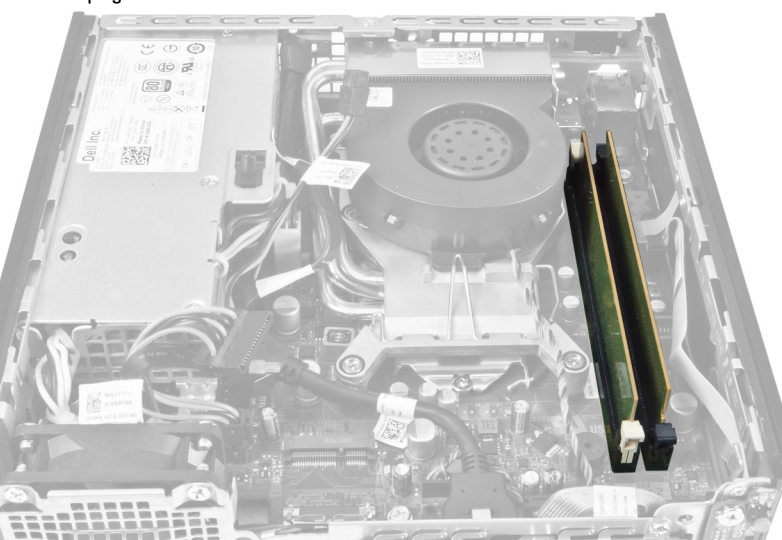

3. Pritisnite na jezičke za oslobađanje memorije na svakoj strani memorijskih modula i podignite memorijske module iz priključaka na matičnoj ploči.

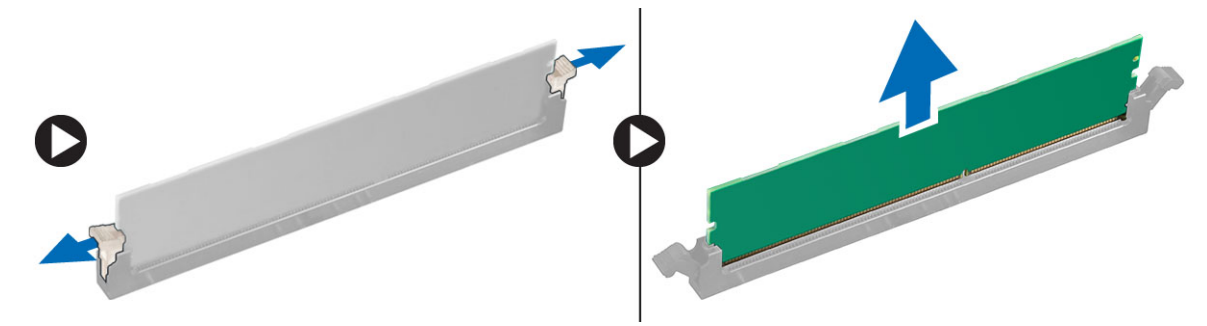

# <span id="page-16-0"></span>Ugradnja memorije

- 1. Poravnajte usjek na memorijskoj kartici s jezičcem na priključku matične ploče.
- 2. Pritisnite memorijski modul sve dok ga opruge jezičaka za oslobađanje na osiguraju na mjestu.
- 3. Ugradite okvir pogona.
- 4. Ugradite prednju masku.
- 5. Ugradite pokrov.
- 6. Slijedite upute u odlomku Nakon rada na unutrašnjosti ra*č*unala.

### Uklanjanje baterije na mati**č**noj plo**č**i

- 1. Slijedite postupke u poglavlju Prije rada na unutrašnjosti ra*č*unala.
- 2. Uklonite:
	- a. pokrov
	- b. prednju masku
	- c. okvir pogona
	- d. sklop hladila procesora

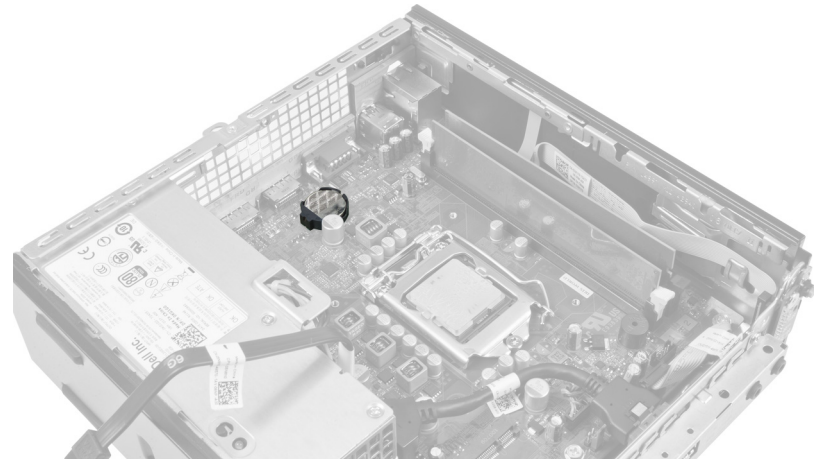

3. Pažljivo pritisnite zasun za oslobađanje dalje od baterije. baterija će iskočiti iz utora, podignite je iz računala.

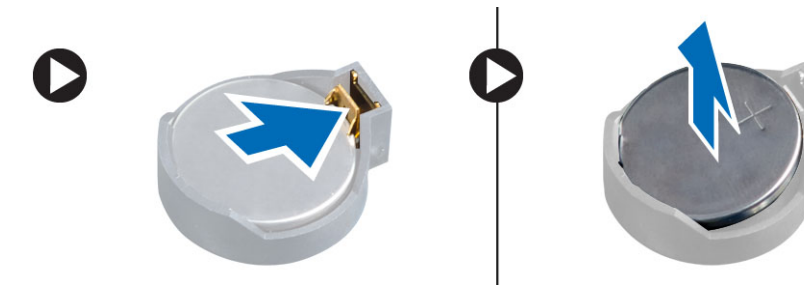

## Ugradnja baterije na mati**č**noj plo**č**i

- 1. Postavite bateriju na matičnoj ploči u njezin utor na matičnoj ploči.
- 2. Pritisnite bateriju na matičnoj ploči prema dolje dok se opruge jezička za oslobađanja ne vrate natrag na mjesto i ne pričvrste je.
- <span id="page-17-0"></span>3. Ugradite sklop hladila procesora.
- 4. Ugradite okvir pogona.
- 5. Ugradite prednju masku.
- 6. Ugradite pokrov.
- 7. Slijedite upute u odlomku Nakon rada na unutrašnjosti ra*č*unala.

# Uklanjanje ventilatora sustava

- 1. Slijedite postupke u poglavlju Prije rada na unutrašnjosti ra*č*unala.
- 2. Uklonite:
	- a. pokrov
	- b. prednju masku
	- c. okvir pogona

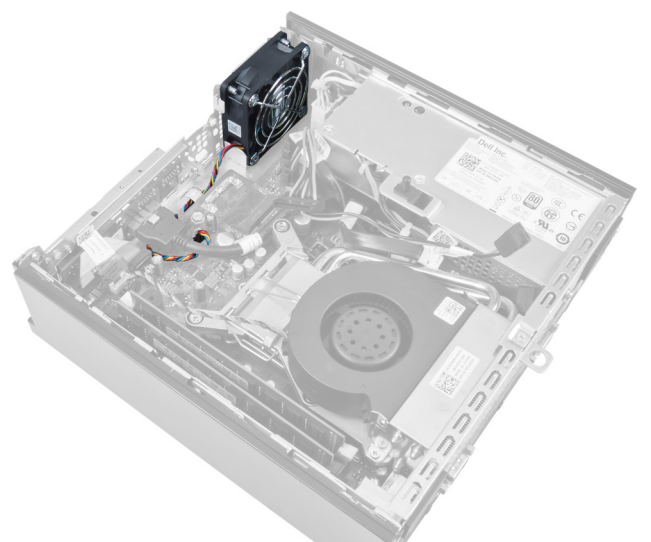

3. Odspojite i izvucite kabel ventilatora sustava iz matične ploče.

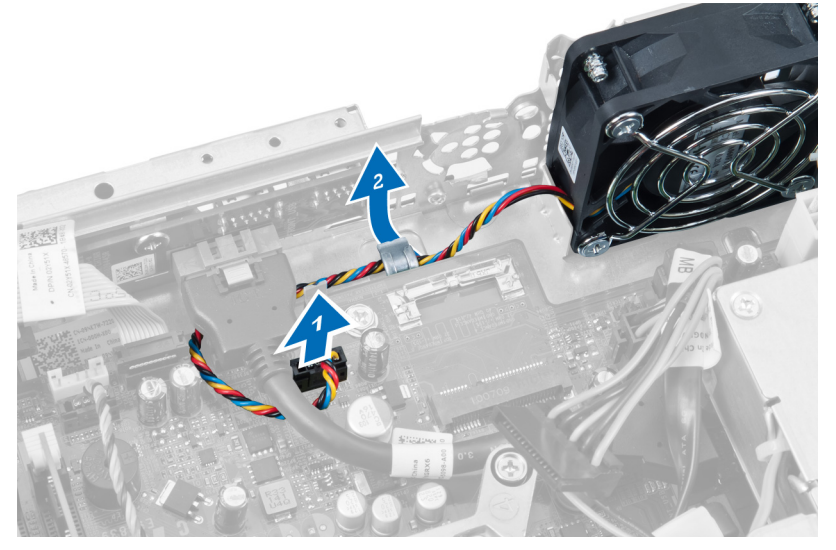

4. Uklonite vijke koji pričvršćuju ventilator sustava na kućište.

<span id="page-18-0"></span>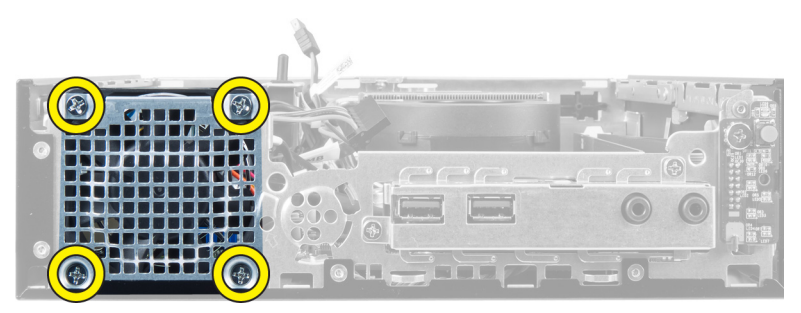

5. Uklonite ventilator iz kućišta.

## Ugradnja ventilatora sustava

- 1. Postavite ventilator sustava na kućište.
- 2. Pritegnite vijke koji pričvršćuju ventilator na kućište računala.
- 3. Provucite kabele priključka ventilatora sustava u jezičke na kućištu.
- 4. Priključite kabel ventilatora sustava na matičnu ploču.
- **5.** Ugradite okvir pogona.
- 6. Ugradite prednju masku.
- 7. Ugradite pokrov.
- 8. Slijedite upute u odlomku Nakon rada na unutrašnjosti ra*č*unala.

# Uklanjanje zvu**č**nika

- 1. Slijedite postupke u poglavlju Prije rada na unutrašnjosti ra*č*unala.
- 2. Uklonite:
	- a. pokrov
	- b. prednju masku
	- c. okvir pogona
- 3. Iskopčajte kabel zvučnika iz matične ploče.

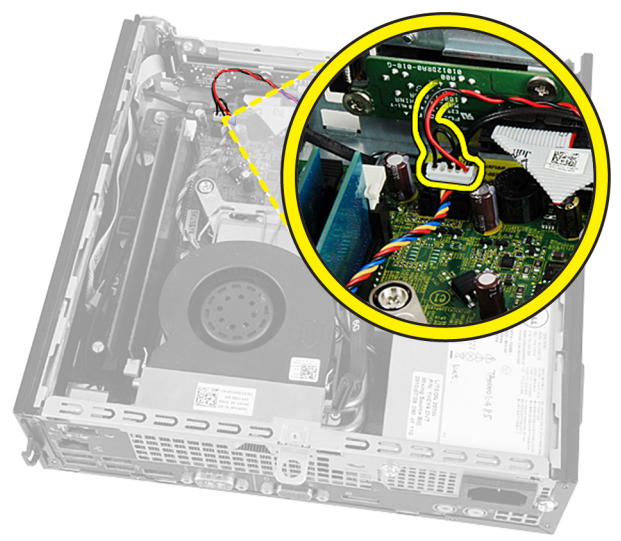

4. Izvucite kabel zvučnika ispod kabela ventilatora sustava i antene bežične lokalne veze (eng. Wireless Local Area Network (WLAN) (ako je ugrađena).

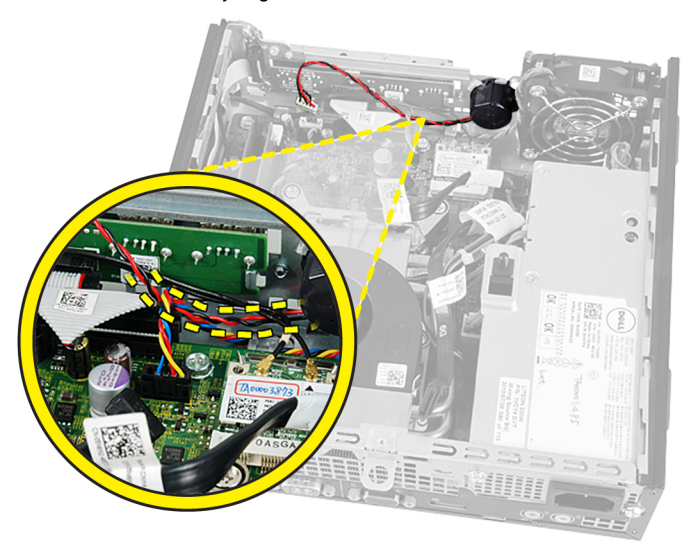

5. Oslobodite zasun i zakrenite zvučnik.

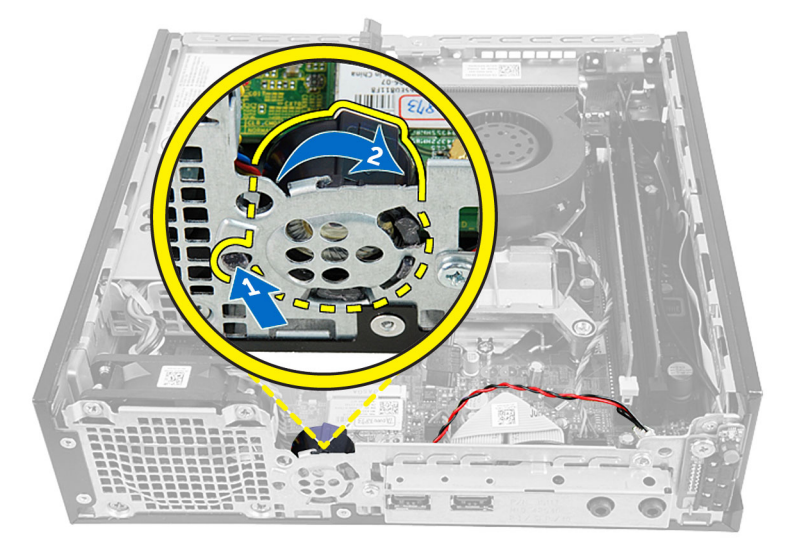

6. Uklonite zvučnik iz kućišta.

<span id="page-20-0"></span>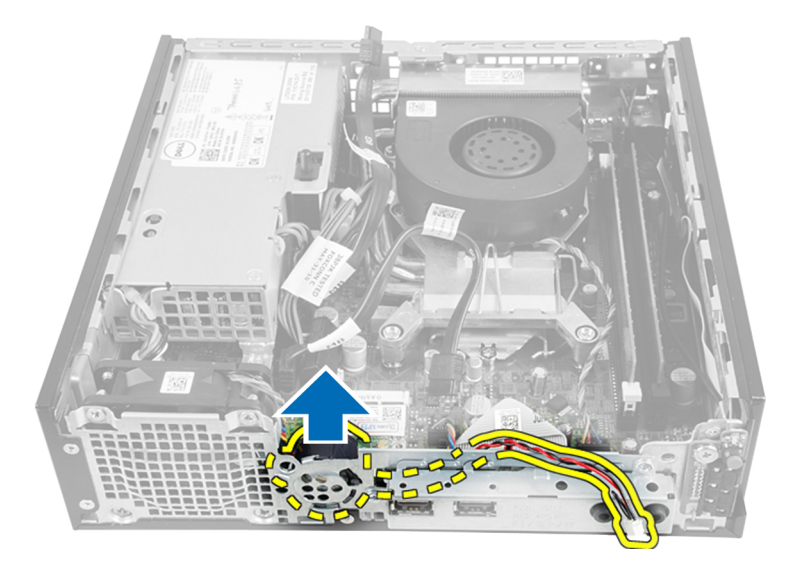

# Ugradnja unutarnjeg zvu**č**nika

- 1. Postavite zvučnik na odgovarajuću lokaciju na stražnjem rubu kućišta.
- 2. Zakrenite dok se zasun ne učvrsti na mjestu.
- 3. Provucite kabel zvučnika ispod kabela ventilatora sustava i antene bežične lokalne veze (eng. Wireless Local Area Network (WLAN) (ako je ugrađena).
- 4. Priključite kabel zvučnika na matičnu ploču.
- 5. Ugradite okvir pogona.
- 6. Ugradite prednju masku.
- 7. Ugradite pokrov.
- 8. Slijedite upute u odlomku Nakon rada na unutrašnjosti ra*č*unala.

### Uklanjanje gumba za uklju**č**ivanje/isklju**č**ivanje

- 1. Slijedite postupke u poglavlju Prije rada na unutrašnjosti ra*č*unala.
- 2. Uklonite:
	- a. pokrov
	- b. prednju masku
	- c. okvir pogona

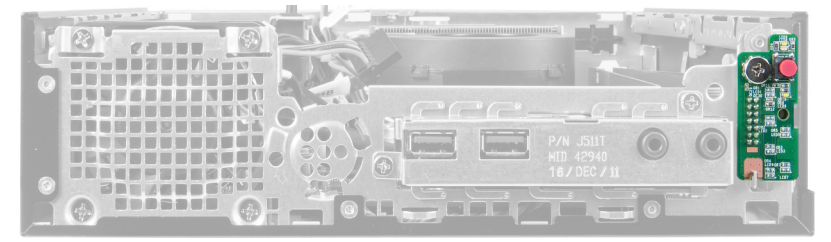

3. Iskopčajte kabel gumba za uključivanje/isključivanje iz kućišta.

<span id="page-21-0"></span>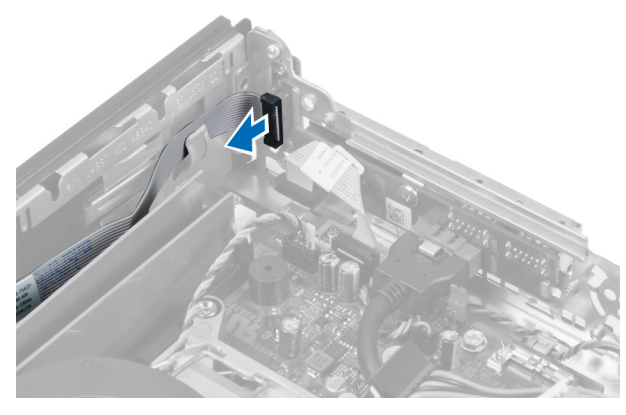

4. Uklonite vijak i povucite pločicu s gumbom za uključivanje/isključivanje iz računala.

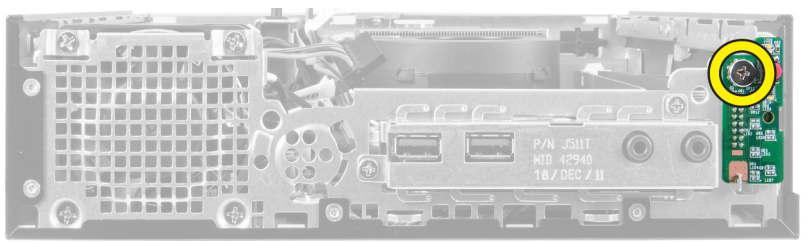

## Ugradnja gumba za uklju**č**ivanje/isklju**č**ivanje

- 1. Umetnite gumb za uključivanje/isključivanje kroz prednji dio računala i pritegnite vijak.
- 2. Priključite kabel gumba za uključivanje/isključivanje na kućište.
- 3. Ugradite okvir pogona.
- 4. Ugradite prednju masku.
- 5. Ugradite pokrov.
- 6. Slijedite upute u odlomku Nakon rada na unutrašnjosti ra*č*unala.

### Uklanjanje Ulaz/Izlaz (I/O) plo**č**e

- 1. Slijedite postupke u poglavlju Prije rada na unutrašnjosti ra*č*unala.
- 2. Uklonite:
	- a. pokrov
	- b. prednju masku
	- c. okvir pogona
- 3. Oslobodite kabel za napajanje i kabel I/O iz jezičaka na kućištu.

<span id="page-22-0"></span>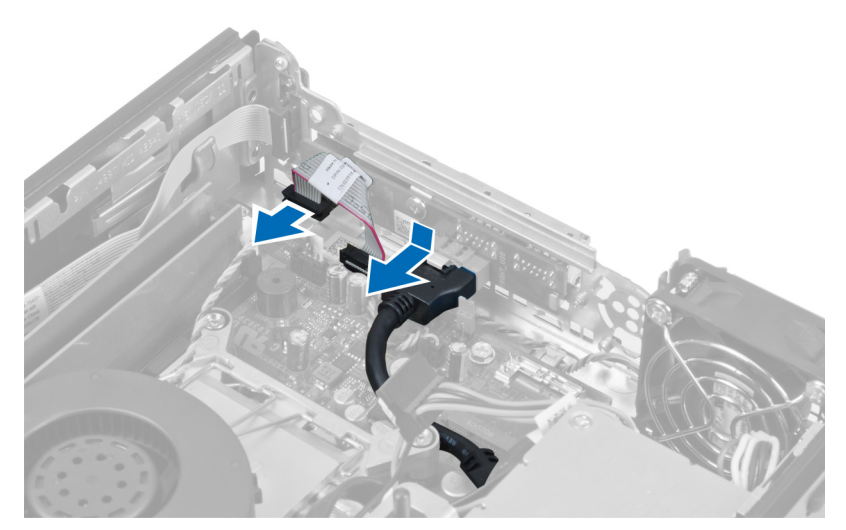

4. Uklonite vijke koji pričvršćuju I/O ploču na računalo.

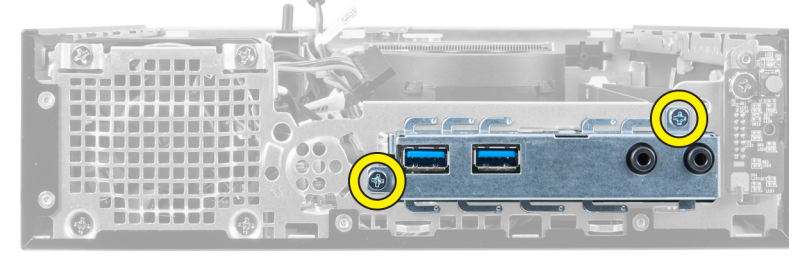

5. Pomaknite I/O ploču prema naprijed u lijevo od računala kako biste je oslobodili i izvukli zajedno s kabelom iz računala.

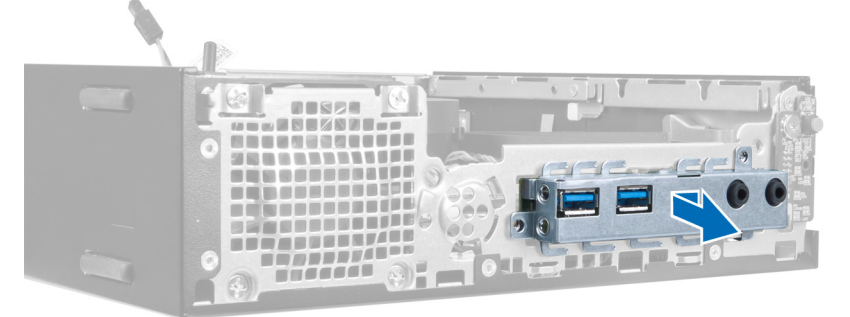

6. Uklonite vijke koji pričvršćuju I/O ploču za okvir.

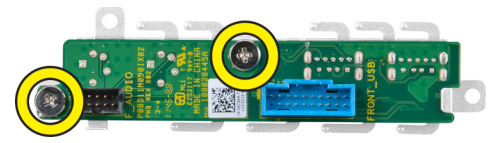

# Ugradnja Ulaz/izlaz plo**č**e

- 1. Poravnajte Ulaz/izlaz ploču s okvirom Ulaz/izlaz i pritegnite vijke koji pričvršćuju Ulaz/izlaz ploču.
- 2. Umetnite Ulaz/izlaz ploču u utor na prednjem dijelu kućišta.
- <span id="page-23-0"></span>3. Pomoću odvijača pritegnite vijke koji pričvršćuju Ulaz/izlaz ploču na računalo.
- 4. Priključite podatkovni kabel Ulaz/izlaz ploče na matičnu ploču.
- 5. Ugradite okvir pogona.
- 6. Ugradite prednju masku.
- 7. Ugradite pokrov.
- 8. Slijedite upute u odlomku Nakon rada na unutrašnjosti ra*č*unala.

### Uklanjanje jedinice napajanja

- 1. Slijedite postupke u poglavlju Prije rada na unutrašnjosti ra*č*unala.
- 2. Uklonite:
	- a. pokrov
	- b. prednju masku
	- c. okvir pogona
	- d. prekidač za detekciju nasilnog otvaranja
	- e. sklop hladila procesora
- 3. Iskopčajte kabele napajanja iz matične ploče.

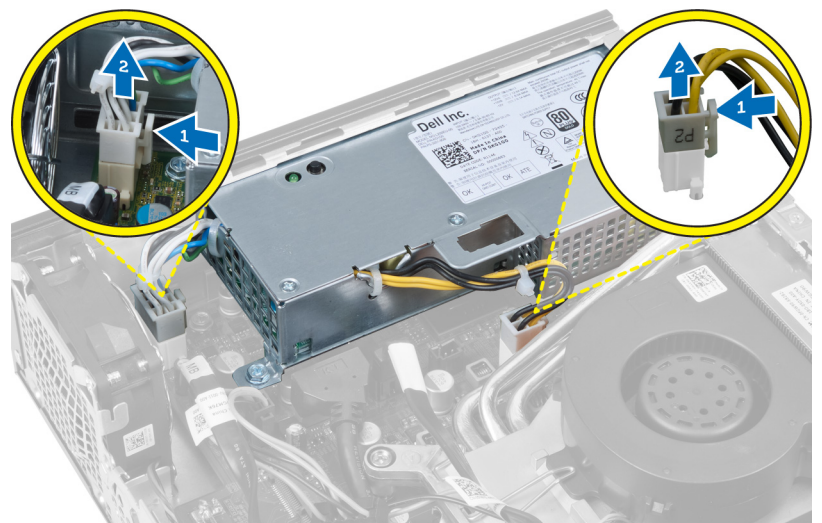

4. Uklonite vijak koji pričvršćuje napajanje na matičnu ploču.

<span id="page-24-0"></span>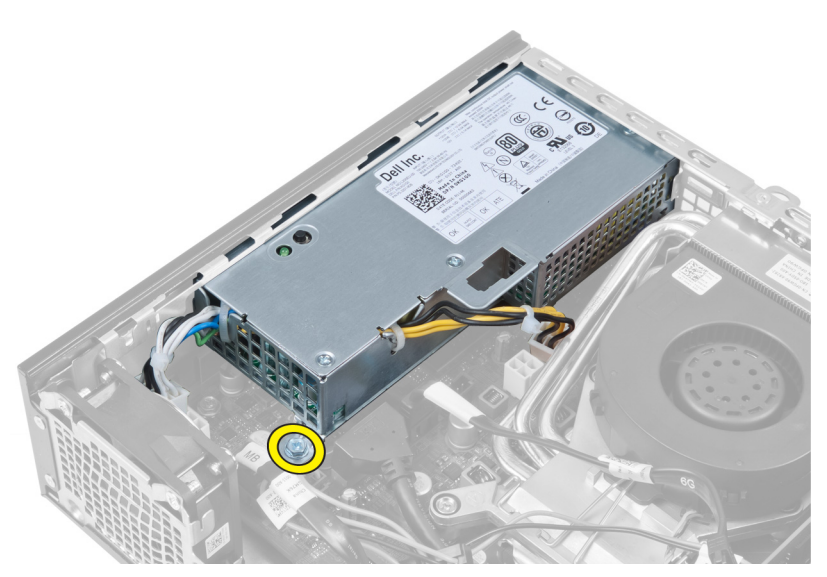

5. Uklonite vijke koji pričvršćuju napajanje na kućište.

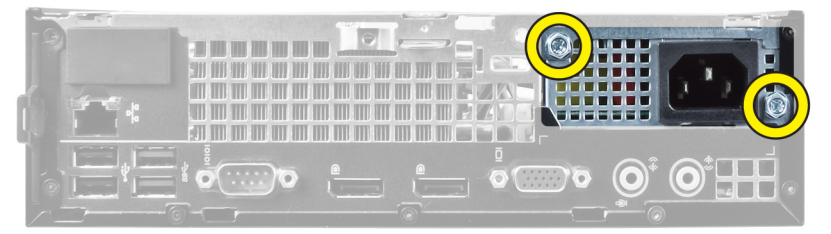

6. Pomaknite napajanje prema naprijed i podignite jedinicu napajanja iz računala.

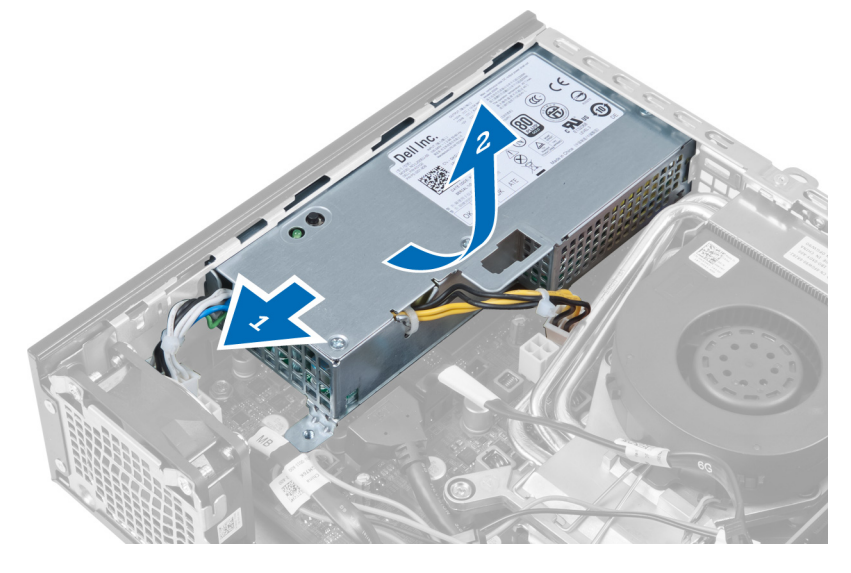

# Ugradnja jedinice napajanja

- 1. Postavite napajanje u kućište i gurnite prema van kako biste ga pričvrstili.
- 2. Pritegnite vijke koji pričvršćuju napajanje na stražnji dio kućišta računala.
- 3. Pritegnite vijke koji pričvršćuju napajanje na kućište.
- <span id="page-25-0"></span>4. Priključite kabele na matičnu ploču.
- 5. Ugradite sklop hladila procesora.
- 6. Ugradite prekidač za detekciju nasilnog otvaranja kućišta.
- 7. Ugradite okvir pogona.
- 8. Ugradite prednju masku.
- 9. Ugradite pokrov.
- 10. Slijedite upute u odlomku Nakon rada na unutrašnjosti ra*č*unala.

# Uklanjanje sklopa hladila procesora

- 1. Slijedite postupke u poglavlju Prije rada na unutrašnjosti ra*č*unala.
- 2. Uklonite:
	- a. pokrov
	- b. prednju masku
	- c. okvir pogona

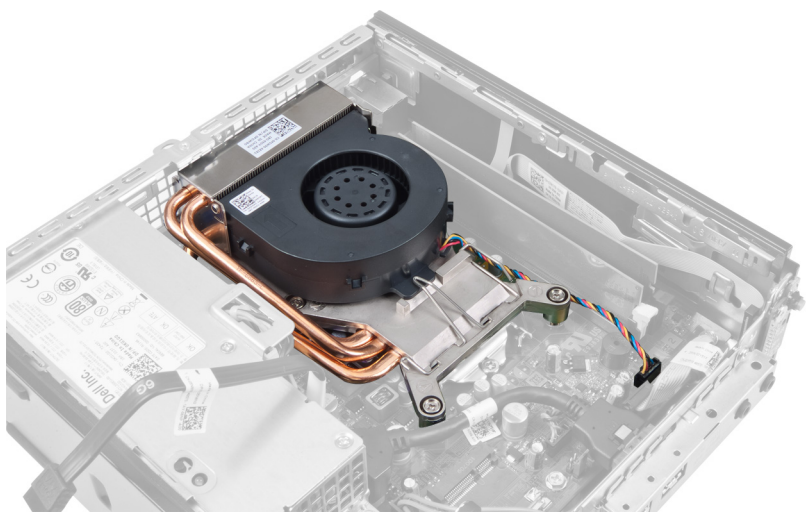

3. Isključite kabel sklopa hladila procesora/ventilatora iz matične ploče.

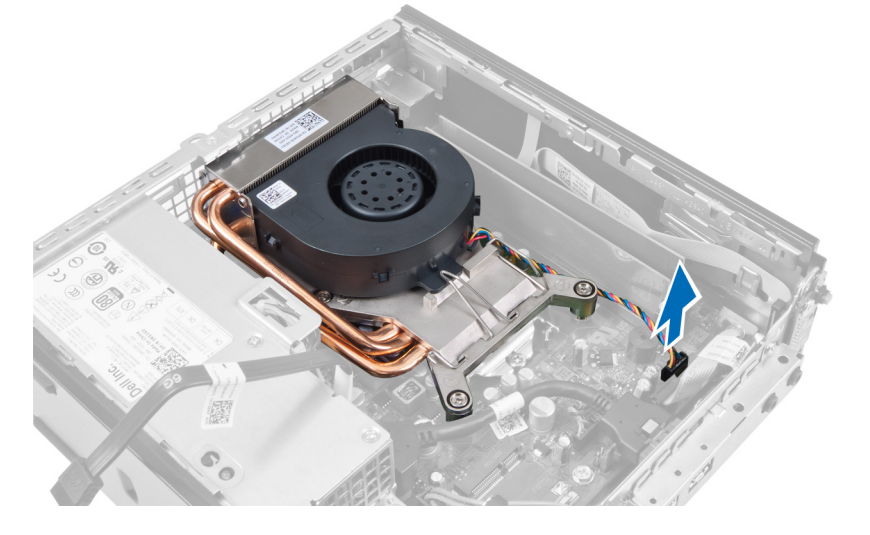

4. Pritisnite polugu za otpuštanje prema dolje i prema van kako biste oslobodili kuku za oslobađanje ventilatora.

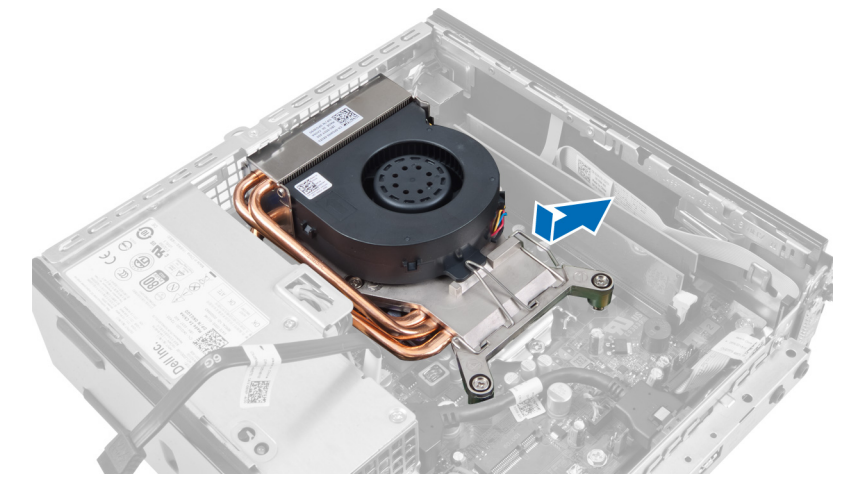

5. Podignite gornji dio sklopa hladila procesora/ventilator.

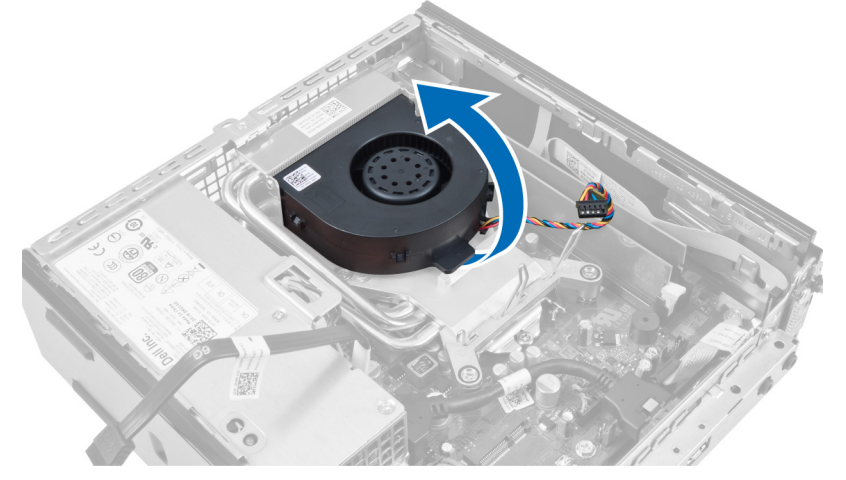

6. Olabavite pričvrsne vijke koji pričvršćuju sklop hladila procesora/ventilatora na matičnu ploču.

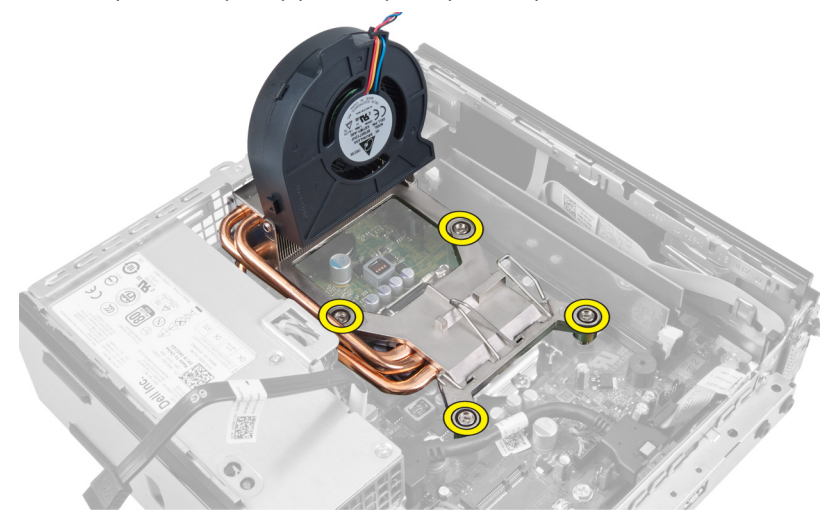

7. Podignite sklop hladila procesora/ventilatora te ih izvadite iz računala.

<span id="page-27-0"></span>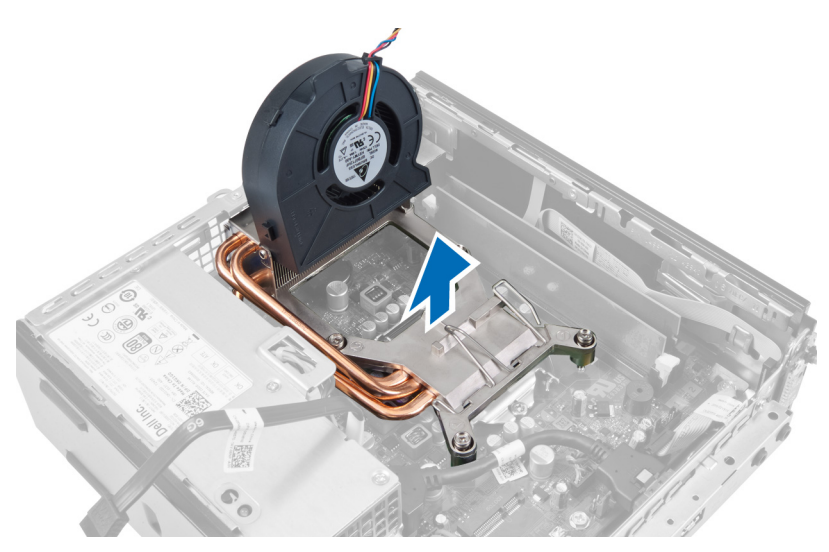

Postavite sklop s ventilatorom okrenutim prema dolje i s termičkim mazivom okrenutim prema gore.

### Ugradnja sklopa hladila procesora

- 1. Postavite sklop hladila procesora u kućište.
- 2. Pritegnite pričvrsne vijke koji pričvršćuju sklop hladila procesora na matičnu ploču.
- 3. Pritisnite polugu za otpuštanje prema dolje i unutra kako biste pričvrstili kuku za oslobađanje ventilatora.
- 4. Priključite kabel sklopa hladila procesora na matičnu ploču.
- 5. Ugradite okvir pogona.
- 6. Ugradite prednju masku.
- 7. Ugradite pokrov.
- 8. Slijedite upute u odlomku Nakon rada na unutrašnjosti ra*č*unala.

### Uklanjanje procesora

- 1. Slijedite postupke u poglavlju Prije rada na unutrašnjosti ra*č*unala.
- 2. Uklonite:
	- a. pokrov
	- b. prednju masku
	- c. okvir pogona
	- d. sklop hladila procesora
- 3. Pritisnite polugu za otpuštanje i potom je pomaknite prema van kako biste je otpustili iz kuka za otpuštanje koje je pričvršćuju. Podignite poklopac procesora i uklonite procesor iz utora.

<span id="page-28-0"></span>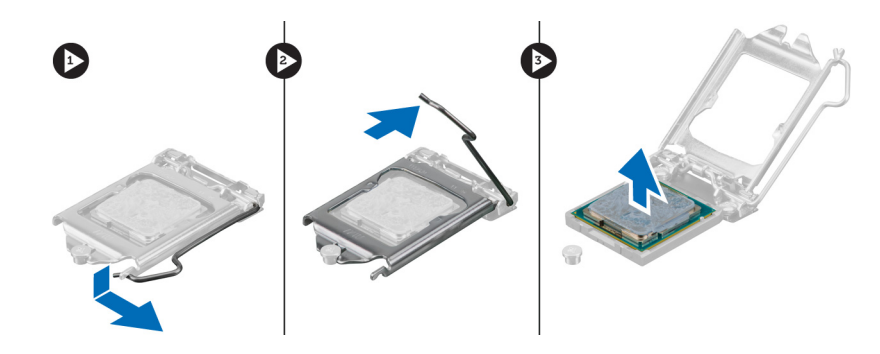

## Ugradnja procesora

- 1. Umetnite procesor u utor procesora. Osigurajte da je procesor pravilno postavljen.
- 2. Pritisnite polugu za otpuštanje prema dolje i potom je pomaknite prema naprijed kako biste je osigurali s kukom za pričvršćivanje.
- 3. Ugradite sklop hladila procesora.
- 4. Ugradite okvir pogona.
- 5. Ugradite prednju masku.
- 6. Ugradite pokrov.
- 7. Slijedite upute u odlomku Nakon rada na unutrašnjosti ra*č*unala.

## Uklanjanje mati**č**ne plo**č**e

- 1. Slijedite postupke u poglavlju Prije rada na unutrašnjosti ra*č*unala.
- 2. Uklonite:
	- a. pokrov
	- b. prednju masku
	- c. okvir pogona
	- d. ventilator sustava
	- e. napajanje
	- f. sklop hladila procesora
	- g. procesor
	- h. memoriju
	- i. ulaz/izlaz ploču
	- j. WLAN karticu
	- k. zvučnik
- 3. Isključite sve kabele spojene na kućište.

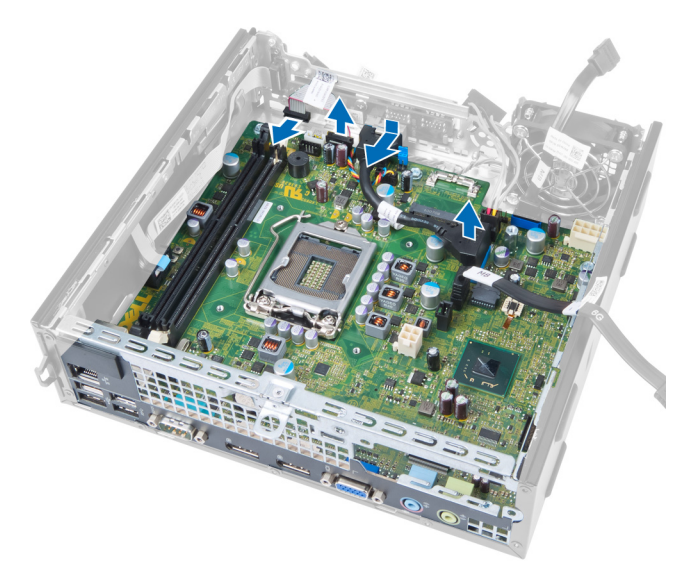

4. Isključite sve kabele spojene na matičnu ploču.

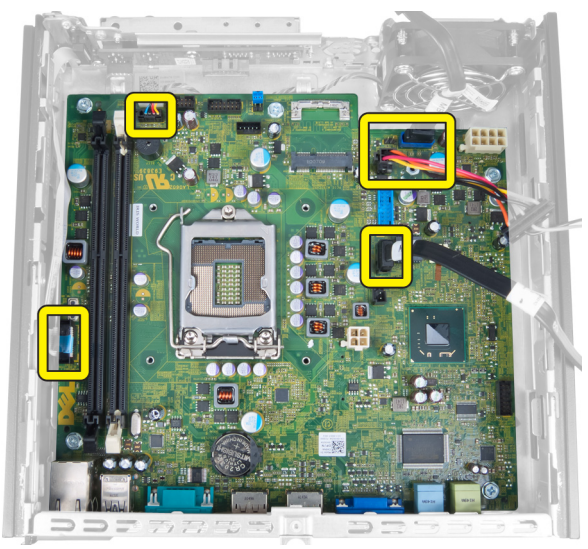

5. Uklonite vijke kojima je matična ploča pričvršćena za računalo.

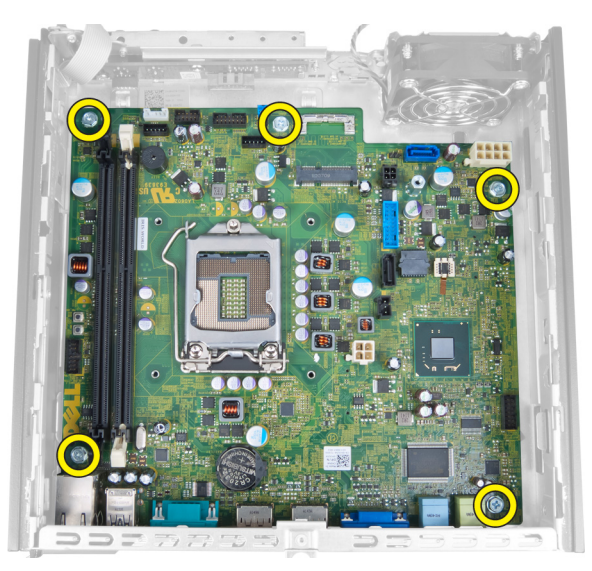

6. Uklonite vijak sa šesterokutnom glavom od 7 mm iz matične ploče.

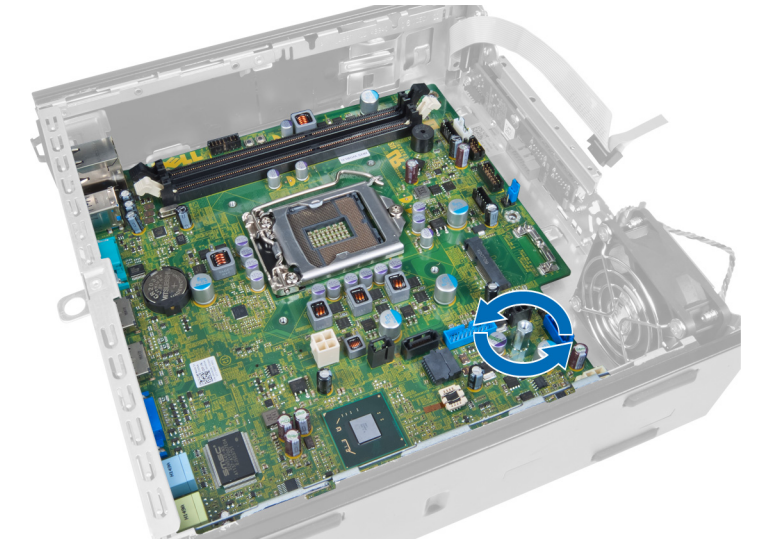

7. Pomaknite matičnu ploču prema prednjoj strani računala i uklonite.

<span id="page-31-0"></span>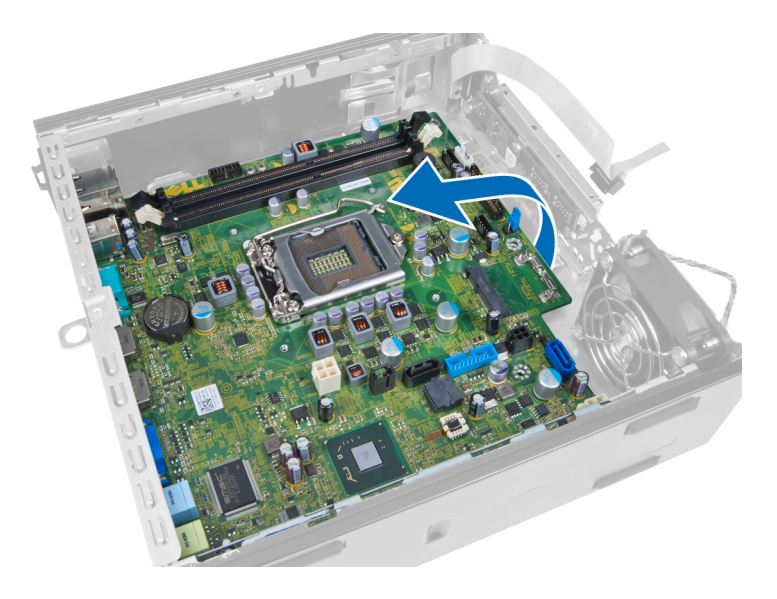

# Izgled mati**č**ne plo**č**e

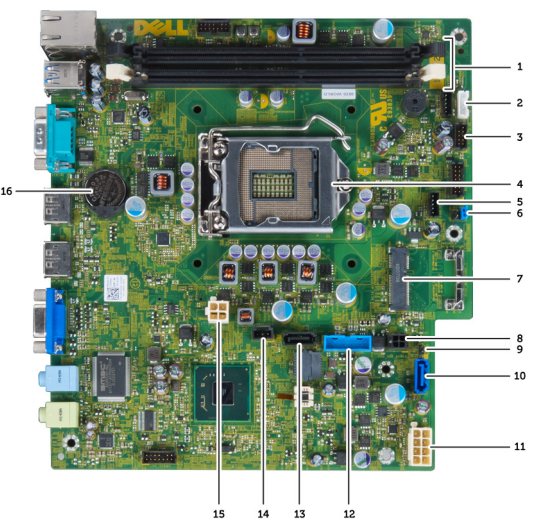

Sljedeća slika prikazuje izgled matične ploče.

- 1. priključci za memorijske module 2. kabel unutarnjeg zvučnika
- 
- 
- 7. premosnik zaporke 1988 bilang pandang kartica PCI e 1988. mini kartica PCI e 1989.
- 
- 
- 13. priključak prednjeg\_USB 14. SATA 1 priključak
- 15. priključak za nasilno otvaranje kućišta 16. priključak napajanja 12 V
- 17. baterija na matičnoj ploči
- 
- 3. USB audio priključak 4. priključak CPU ventilatora
- 5. procesor 6. priključak ventilatora sustava
	-
- 9. kabel za napajanje HDD\_ODD 10. premosnik za postavljanje sata realnog vremena
- 11. SATA 0 priključak 12. kabel za napajanje
	-
	-

# <span id="page-32-0"></span>Ugradnja mati**č**ne plo**č**e

- 1. Poravnajte matičnu ploču prema priključcima ulaza i postavite matičnu ploču u kućište.
- 2. Pritegnite vijke koji pričvršćuju matičnu ploču na kućište.
- 3. Priključite sve kabele na matičnu ploču.
- 4. Ugradite zvučnik.
- 5. Ugradite WLAN karticu.
- 6. Ugradite prednju I/O ploču.
- 7. Ugradite memoriju.
- 8. Ugradite procesor.
- 9. Ugradite sklop hladila procesora.
- 10. Ugradite napajanje.
- 11. Ugradite ventilator sustava.
- 12. Ugradite okvir pogona.
- 13. Ugradite prednju masku.
- 14. Ugradite pokrov.
- 15. Slijedite upute u odlomku Nakon rada na unutrašnjosti ra*č*unala.

# <span id="page-33-0"></span>Program za postavljanje sustava

Program za postavljanje sustava omogućuje vam da upravljate računalom hardvera i odredite opcije razina BIOS‐. Iz programa za postavljanje sustava možete:

- promijeniti postavke NVRAM nakon što dodate ili uklonite hardver
- prikazati konfiguraciju hardvera sustava
- omogućiti ili onemogućiti integrirane uređaje
- postaviti pragove performansi i upravljanja napajanjem
- upravljati sigurnosti računala

### Redoslijed podizanja sustava

Redoslijed podizanja sustava omogućuje vam da zaobiđete redoslijed uređaja za podizanje‐sustava i izravno podignete sustav s određenog uređaja (na primjer: optički pogon ili tvrdi pogon). Tijekom tijekom uključivanja samotestiranja (POST), kada se prikaže logotip Dell možete:

- pristupiti programu za postavljanje sustava pritiskom na tipku <F2>
- otvoriti izbornik za jednokratno podizanje sustava pritiskom tipke <F12>

Izbornik za jednokratno podizanje sustava prikazuje uređaje s kojih možete podignuti sustav uključujući opciju dijagnostike. Opcije izbornika za podizanje su:

- uklonjivi pogon (ako postoji)
- STXXXX pogon

**ZA NAPOMENA:** XXX označava broj SATA pogona.

- optički pogon
- dijagnostike

NAPOMENA: Odabir dijagnostika prikazuje zaslon ePSA dijagnostike.

Zaslon za podizanje sustava također prikazuje opciju pristupa zaslonu programa za postavljanje sustava.

### Navigacijske tipke

Sljedeća tablica prikazuje navigacijske tipke programa za postavljanje sustava.

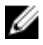

NAPOMENA: Za većinu opcija programa za postavljanje sustava promjene koje izvršite su zabilježene no nemaju učinak dok ponovno ne pokrenete sustav.

#### <span id="page-34-0"></span>Tablica 1. Navigacijske tipke

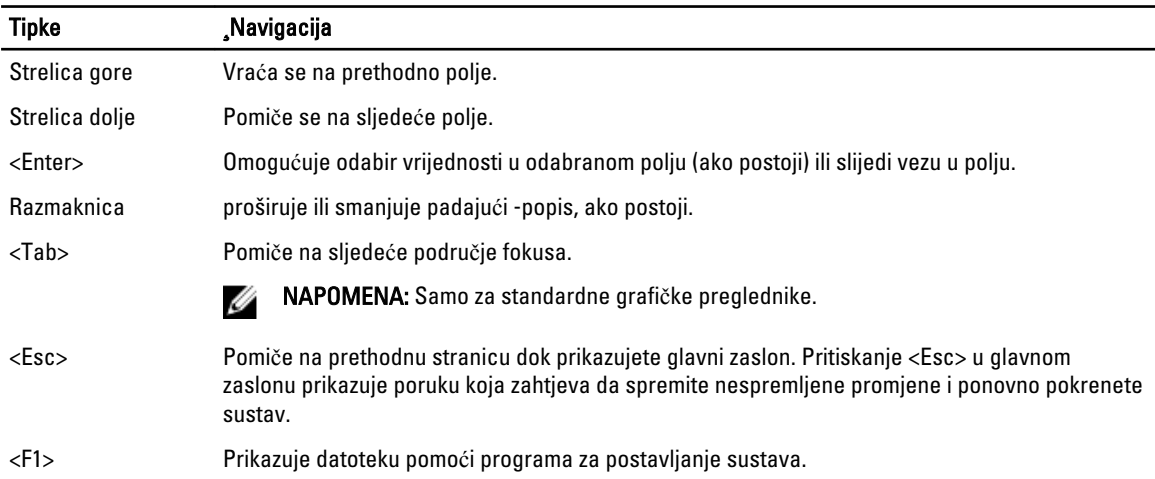

# Opcije programa za postavljanje sustava

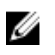

NAPOMENA: Ovisno o računalu i instaliranim uređajima, stavke navedene u ovom odjeljku možda će se prikazati, a možda i neće.

#### Tablica 2. Op**ć**enito

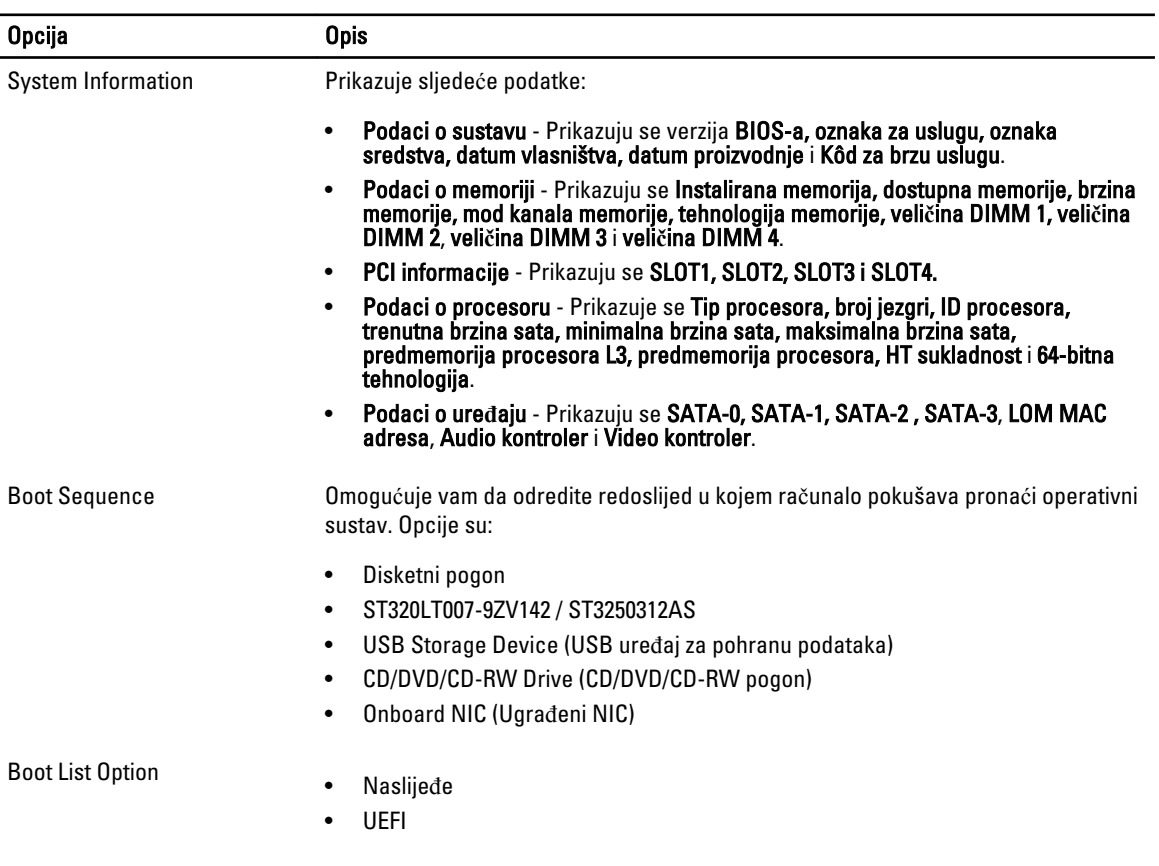

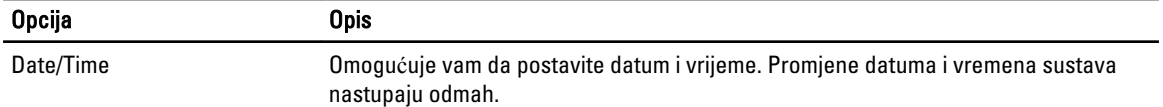

#### Tablica 3. Konfiguracija sustava

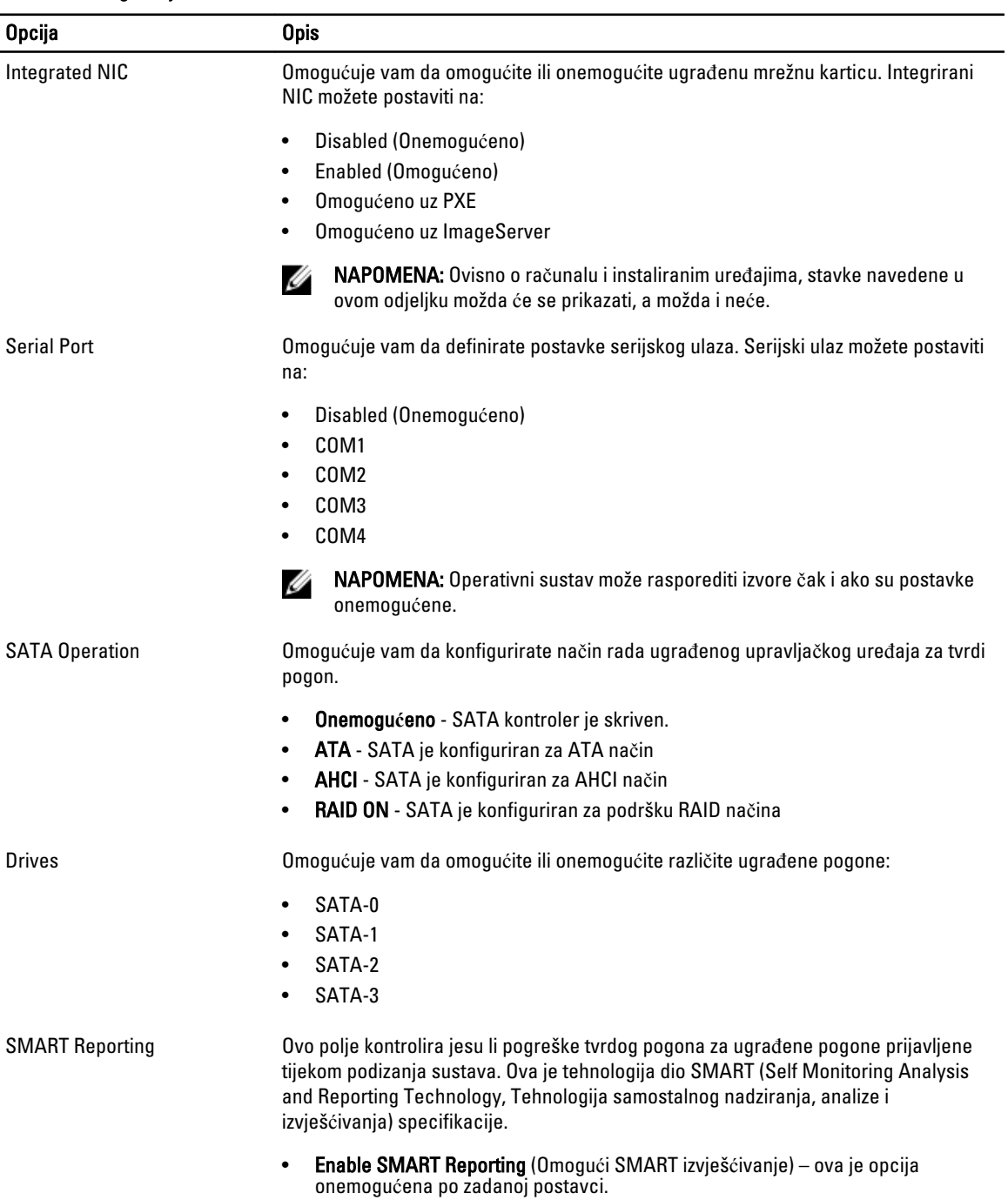

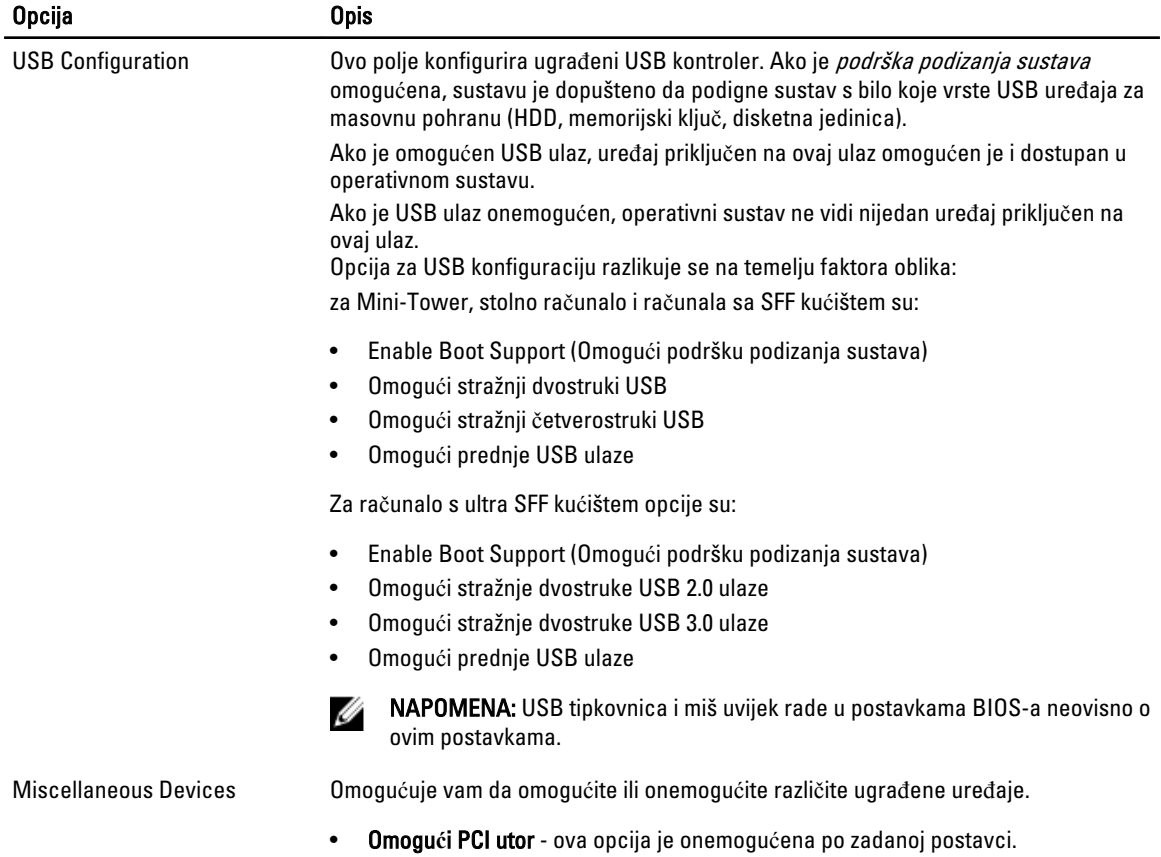

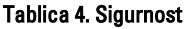

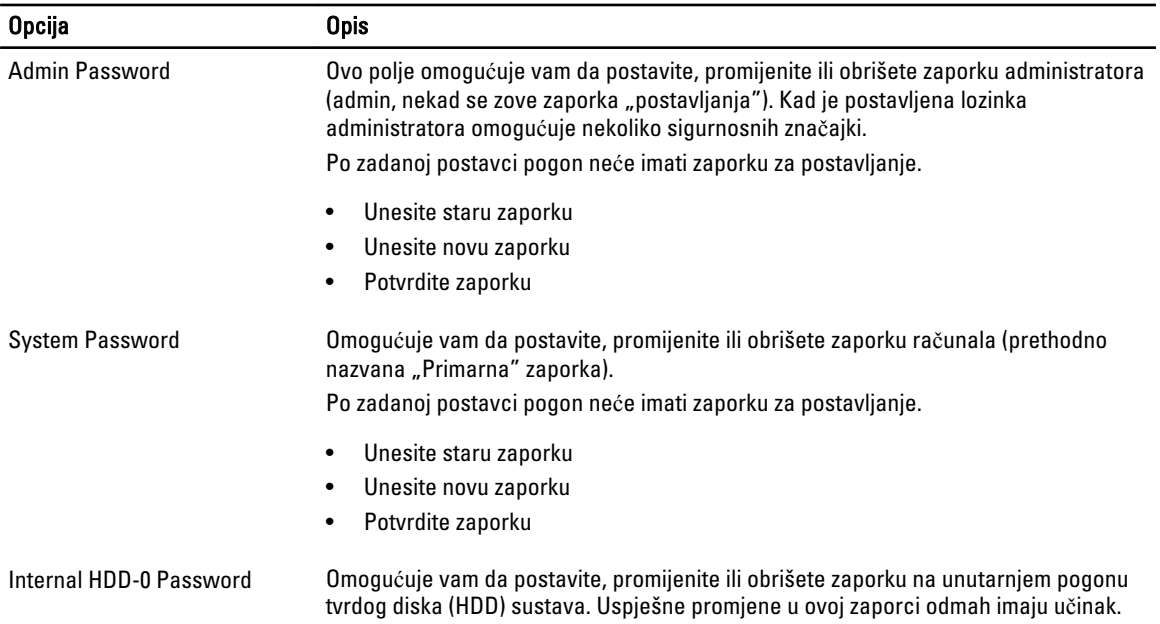

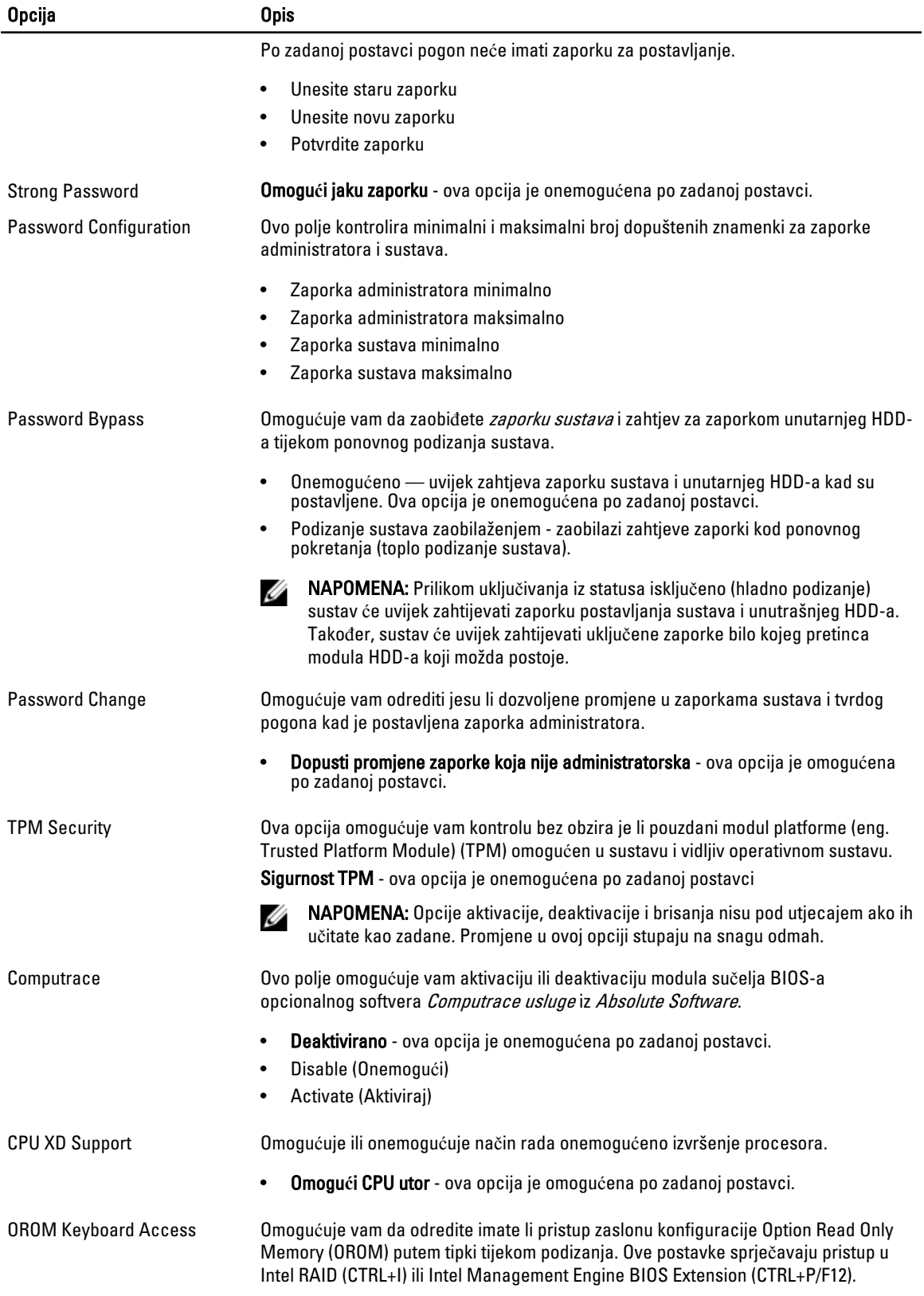

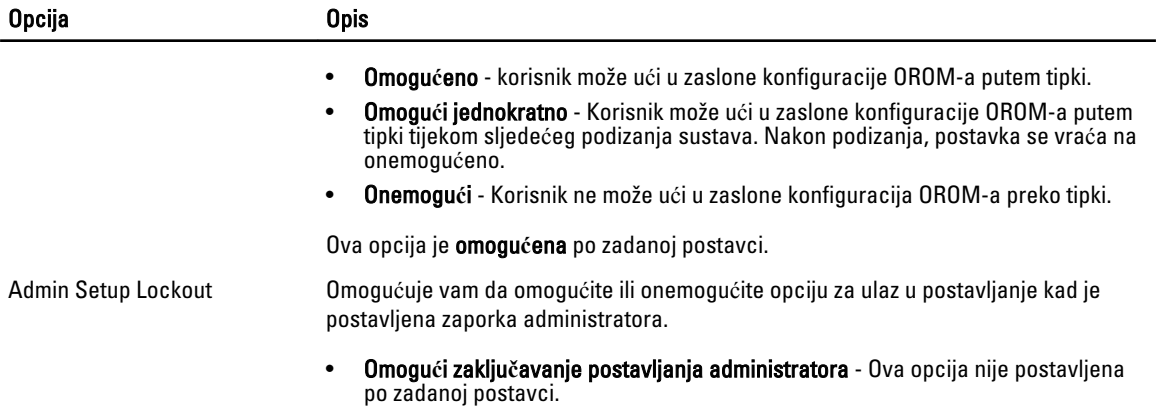

#### Tablica 5. Secure Boot

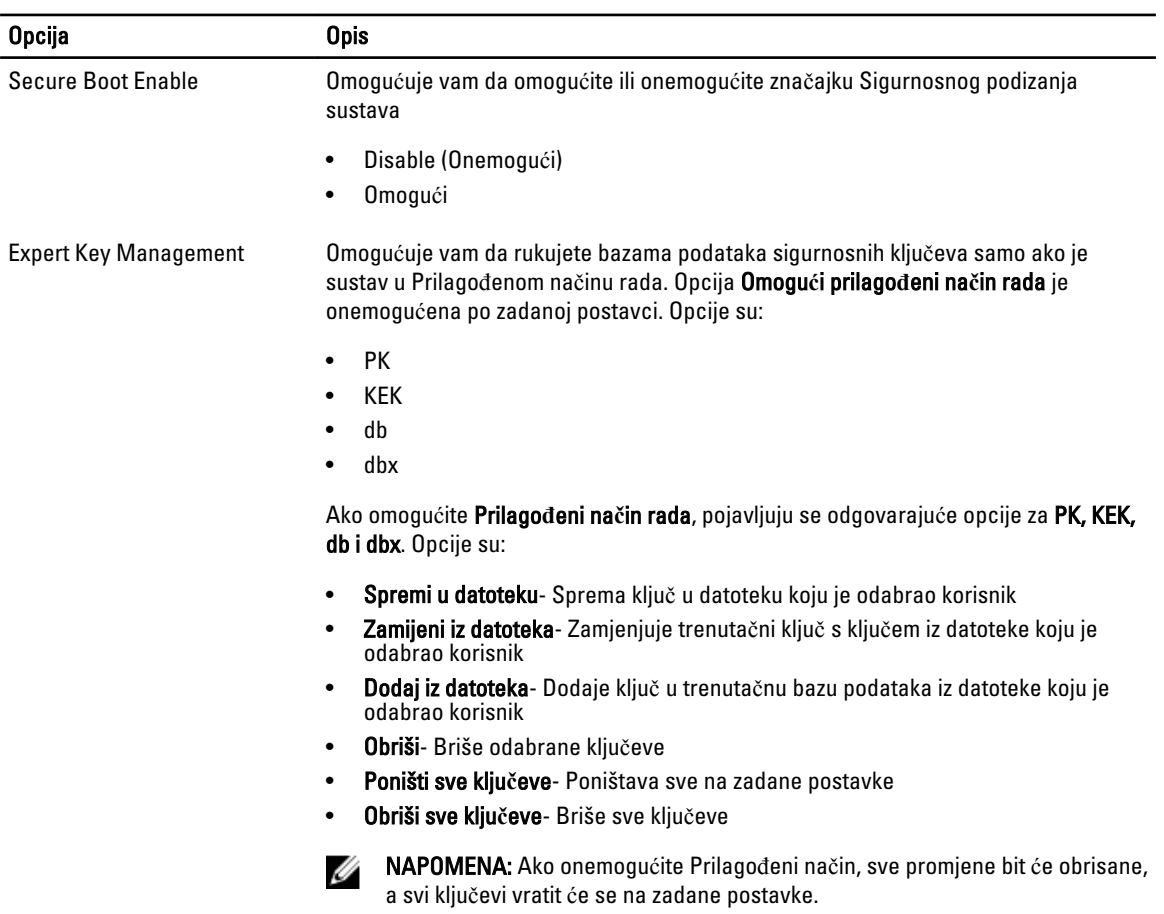

#### Tablica 6. Performanse

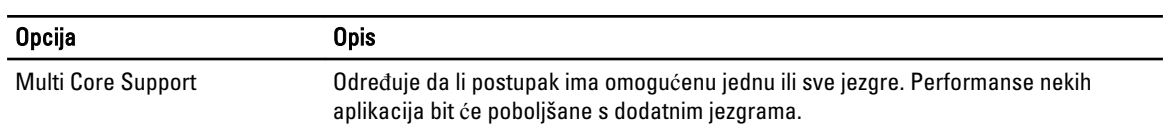

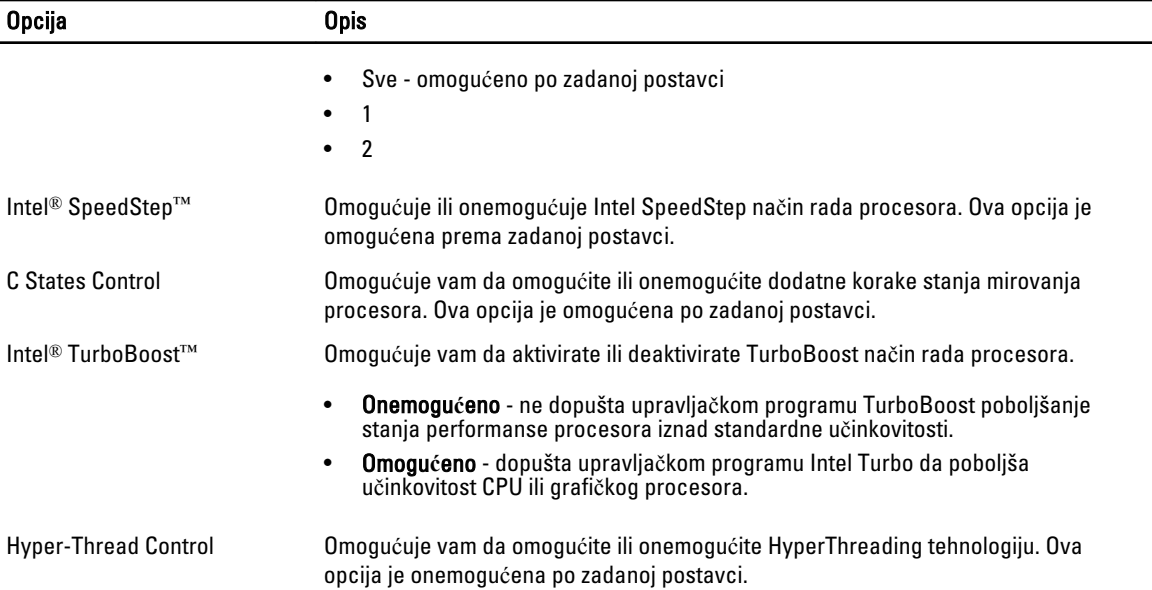

### Tablica 7. Upravljanje napajanjem

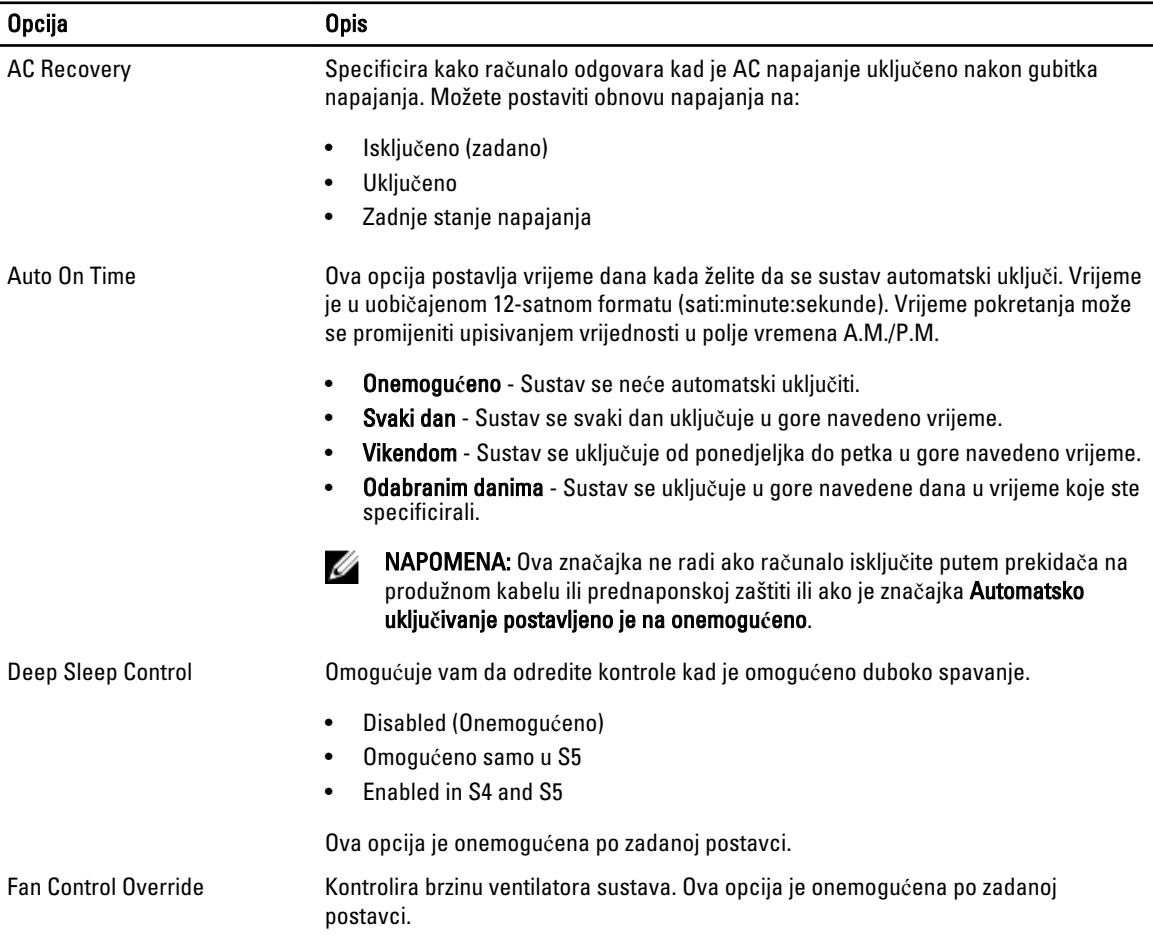

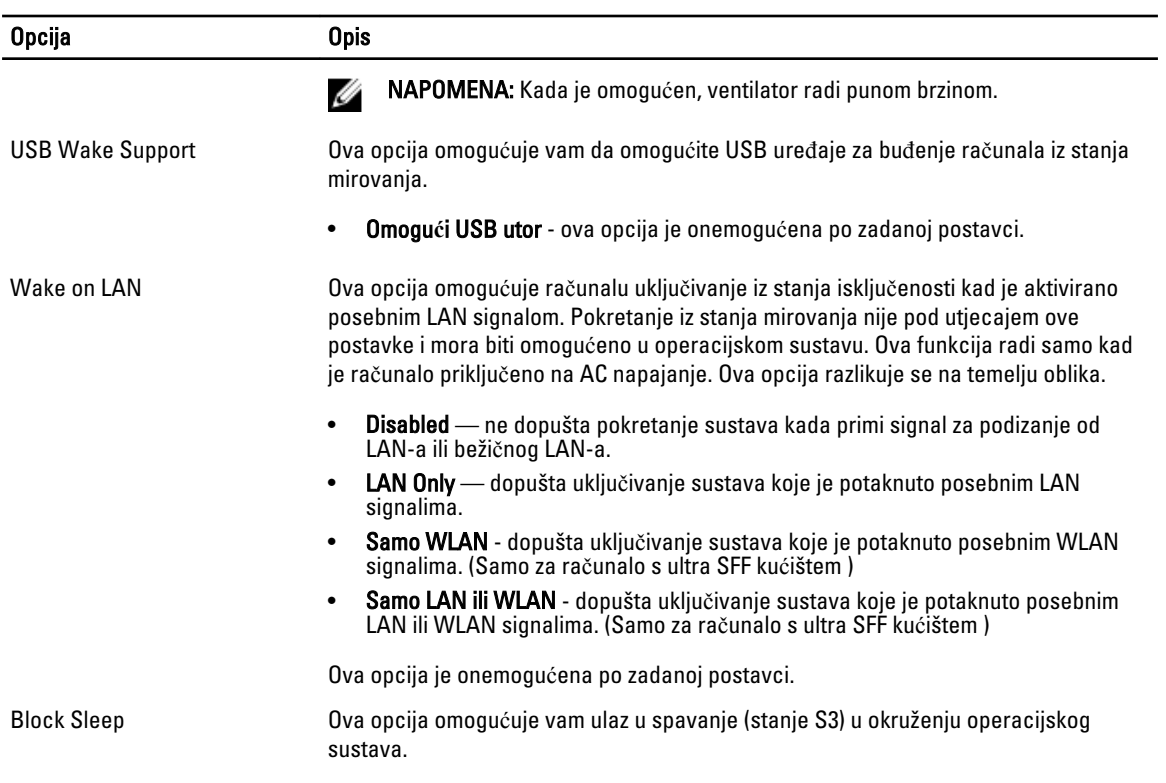

• Blokada spavanja (stanje S3) - Ova opcija je onemogućena po zadanoj postavci.

#### Tablica 8. POST Behavior

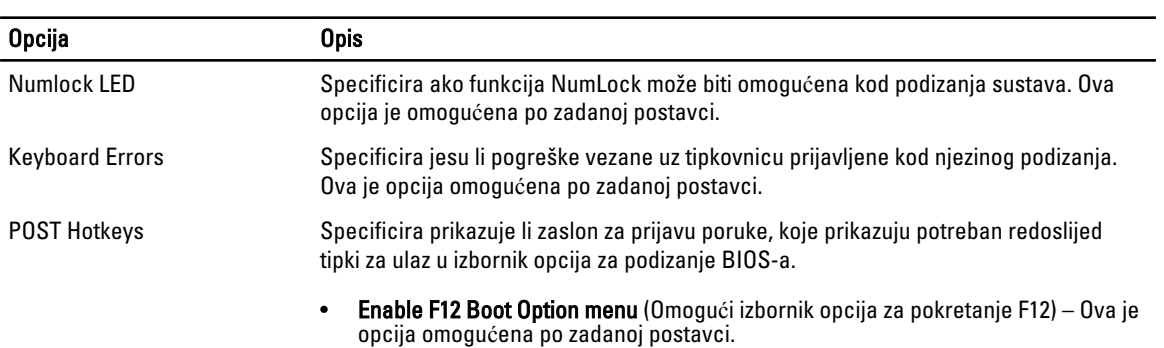

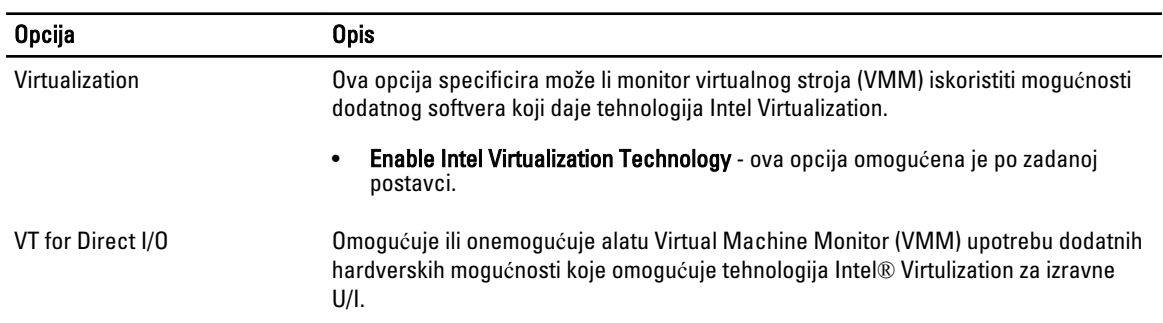

#### Tablica 9. Podrška virtualizaciji

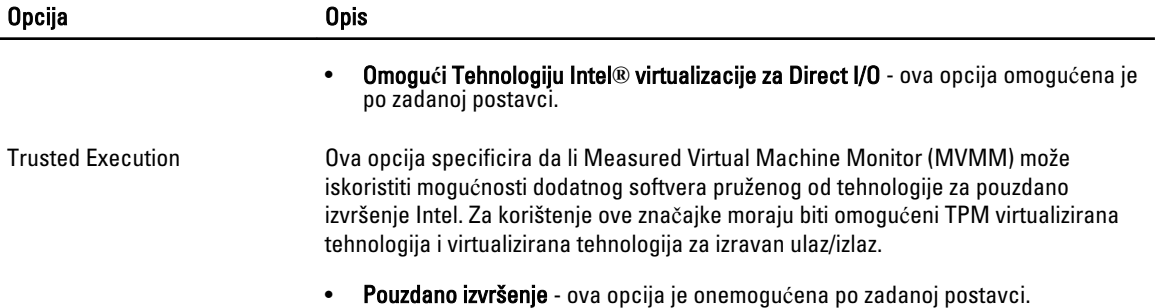

#### Tablica 10. Održavanje

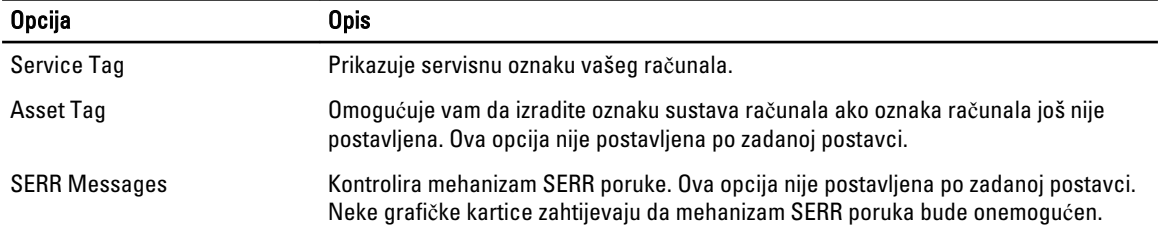

#### Tablica 11. Image Server

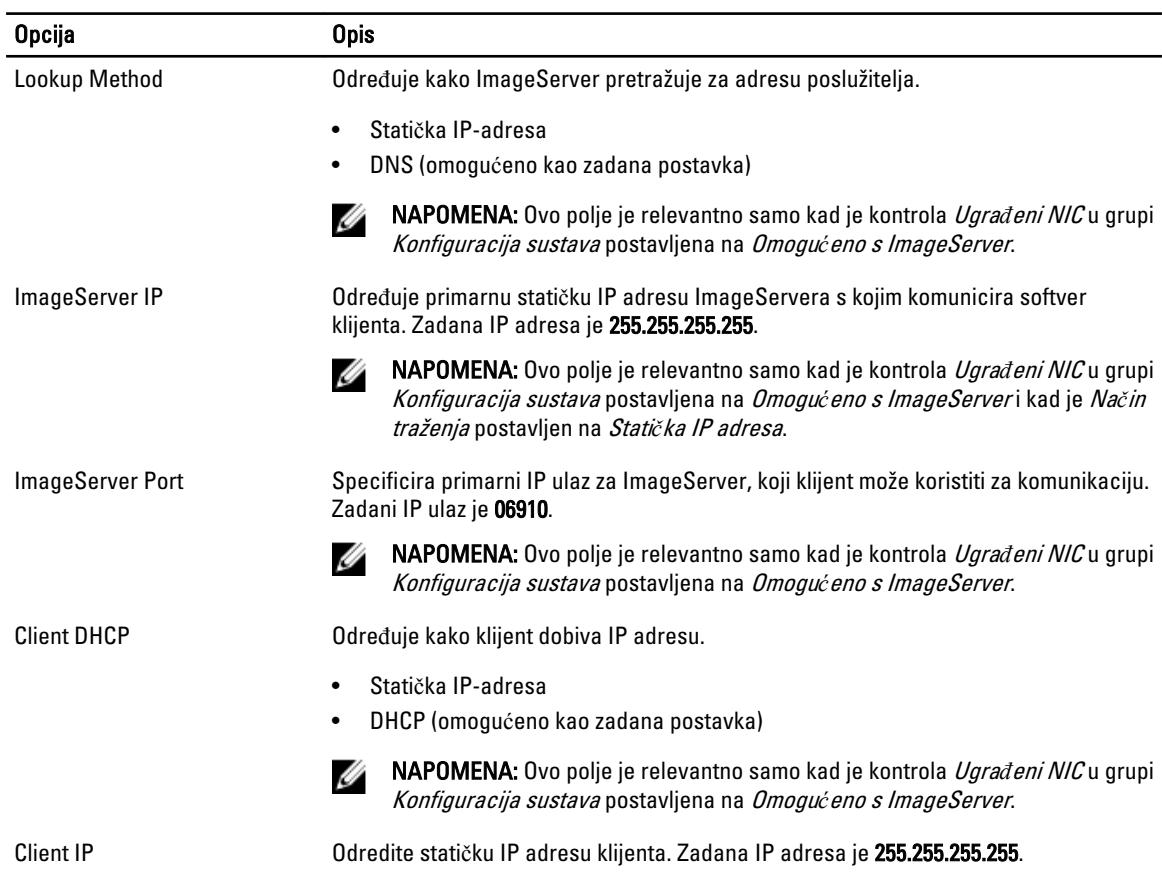

<span id="page-42-0"></span>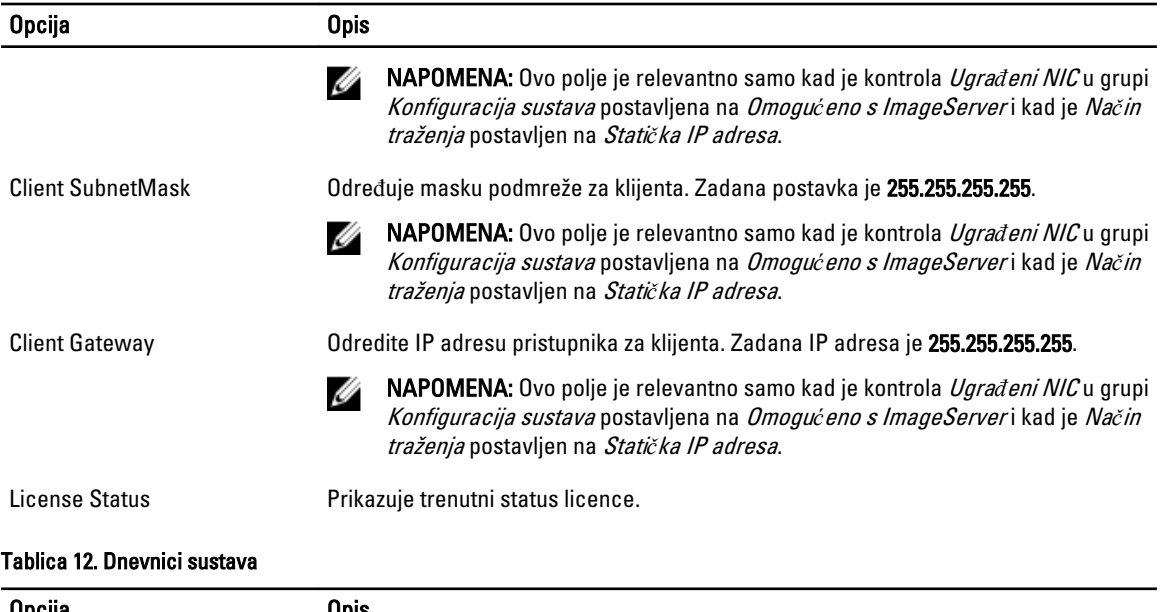

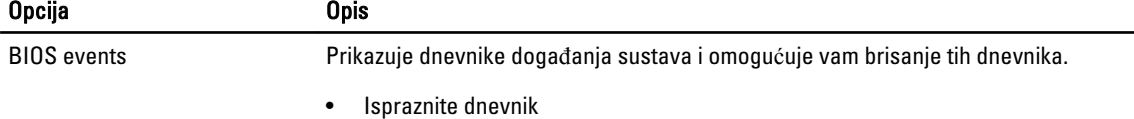

# Ažuriranje BIOS-a

Preporučujemo da ažurirate BIOS (program za postavljanje sustava), kod zamijene matične ploče ili ako je ažuriranje odstupno. Za prijenosna računala osigurajte da je baterija potpuno napunjena i priključena na utičnicu

- 1. Ponovno pokrenite računalo.
- 2. Idite na dell.com/support.
- 3. Upišite Servisnu oznaku ili Kôd za brzu uslugu i kliknite na Pošalji.

**ZA NAPOMENA:** Za lociranje servisne oznake kliknite na Gdje je moja servisna oznaka?

**ZA NAPOMENA:** Ako ne možete pronaći servisnu oznaku, kliknite na Detektiraj servisnu oznaku. Nastavite s uputama na zaslonu.

- 4. Ako ne možete locirati ili pronaći servisnu oznaku, kliknite na Kategorije proizvoda u vašem računalu.
- 5. Odaberite Vrstu proizvoda iz popisa.
- 6. Odaberite model računala i pojavljuje se stranica Podrška proizvodu.
- 7. Kliknite na Dohvati upravlja**č**ke programe i kliknite na Prikaži sve upravlja**č**ke programe. Otvaraju se upravljački programi i stranica za preuzimanje.
- 8. Na zaslonu Upravljački programi i preuzimanja, pod padajućim popisom Operacijski sustav, odaberite BIOS.
- 9. Identificirajte najnoviju datoteku BIOS-a i kliknite na Preuzmi datoteku.

Možete analizirati koje upravljačke programe je potrebno ažurirati. Za svoj proizvod kliknite na Analiziraj sustav za ažuriranja i slijedite upute na zaslonu.

10. Odaberite željeni način preuzimanja u prozoru Molimo odaberite na**č**in preuzimanja u nastavku, kliknite na Preuzmi datoteku.

Prikazuje se prozor Preuzmi datoteku.

- <span id="page-43-0"></span>11. Za spremanje datoteke na radnu površinu kliknite na Spremi.
- 12. Za instalaciju ažuriranih BIOS postavki na vašem računalu kliknite na Pokreni. Slijedite upute na zaslonu.

### Postavke premosnika

Za promjenu postavki premosnika, izvucite pinove premosnika i pažljivo da pričvrstite na pinove označene na matičnoj ploči. Sljedeća tablica prikazuje postavke premosnika na matičnoj ploči.

Tablica 13. Postavke premosnika

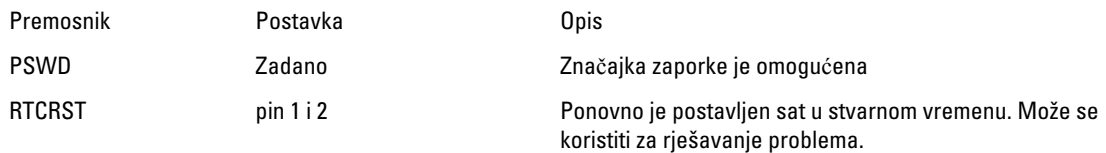

## Zaporka sustava i postavljanje

Možete izraditi zaporku sustava i zaporku za postavljanje kako biste osigurali računalo.

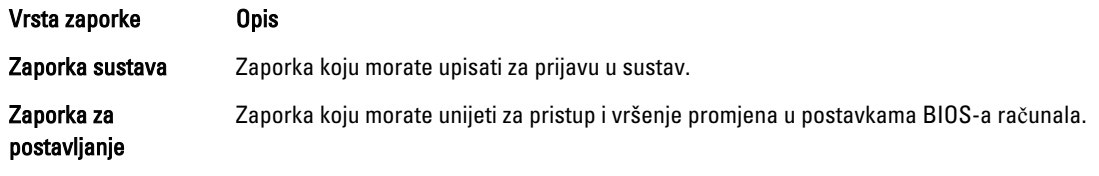

OPREZ: Zna**č**ajka zaporke omogu**ć**uje osnovnu razinu sigurnosti za podatke na vašem ra**č**unalu.

OPREZ: Svatko može pristupiti podacima spremljenim na vašem ra**č**unalu ako nisu zaklju**č**ani i ostavljeni bez nadzora.

NAPOMENA: Vaše računalo isporučeno je s onemogućenom zaporkom sustava i postavljanja.

### Pridruživanje zaporke sustava i zaporke za postavljanje

Možete pridružiti novu Zaporku sustava i/ili Postaviti zaporku ili promijeniti postojeću Zaporku sustava i/ili samo Postaviti zaporku kada je Status zaporke Otklju**č**an. Ako je status zaporke Zaklju**č**ano, ne možete promijeniti zaporku sustava.

NAPOMENA: Ako je premosnik zaporke onemogućen, postojeća zaporka sustava i postavljanje zaporke je Ø obrisano i ne trebate pružati zaporku sustava za prijavu u računalo.

Za ulaz u program za postavljanje sustava pritisnite <F2> odmah nakon uključivanja ili ponovnog podizanja sustava.

- 1. U zaslonu BIOS sustava ili Program za postavljanje sustava, odaberite Sigurnost sustava i pritisnite <Enter>. Prikazuje se zaslon Sigurnost sustava.
- 2. U zaslonu Sigurnost sustava potvrdite da je Status zaporke Otklju**č**ano.
- 3. Odaberite Zaporka sustava, upišite zaporku sustava i pritisnite <Enter> ili <Tab>. Koristite sljedeće upute za pridruživanje zaporke sustava:
	- Zaporka može imati da 32 znamenke.
	- Zaporka može sadržavati brojeve od 0 do 9.
	- Važe se samo mala slova, velika slova nisu dopuštena.

Ű

<span id="page-44-0"></span>• Dopuštene su samo sljedeće posebne znamenke: razmak,  $('')$ ,  $(+)$ ,  $(.)$ ,  $(-)$ ,  $(.)$ ,  $(')$ ,  $(.)$ ,  $([])$ ,  $(')$ ,  $(')$ ,  $(')$ ,  $(')$ ,  $(')$ ,  $(')$ ,  $(')$ ,  $(')$ ,  $(')$ ,  $(')$ ,  $(')$ ,  $(')$ ,  $(')$ ,  $(')$ ,  $(')$ ,  $(')$ ,  $(')$ ,  $(')$ ,  $(')$ ,  $(')$ 

Ponovno unesite zaporku sustava kad se to od vas traži.

- 4. Upišite zaporku sustava koju ste ranije upisali i kliknite na U redu.
- 5. Odaberite Zaporka za postavljanje, upišite zaporku sustava i pritisnite <Enter> ili <Tab>. Poruka od vas traži da ponovno upišete zaporku postavljanja.
- 6. Upišite zaporku postavljanja koju ste ranije upisali i kliknite na U redu.
- 7. Pritisnite <Esc> i poruka od vas traži da spremite promjene.
- 8. Pritisnite <Y> za spremanje promjena. Računalo se ponovno pokreće.

### Brisanje ili promjena postoje**ć**e zaporke sustava i/ili postavljanja

Osigurajte da je Status zaporke Otključano (u programu za postavljanje sustava) prije pokušaja brisanja ili promjene postojeće zaporke sustava i/ili postavljanja. Ne možete obrisati ili promijeniti postojeću zaporku sustava ili postavljanja, ako je **Status zaporke** zaključano.

Za ulaz u program za postavljanje sustava pritisnite <F2> odmah nakon uključivanja ili ponovnog podizanja sustava.

- 1. U zaslonu BIOS sustava ili Program za postavljanje sustava, odaberite Sigurnost sustava i pritisnite <Enter>. Prikazuje se zaslon Sigurnost sustava.
- 2. U zaslonu Sigurnost sustava potvrdite da je Status zaporke Otklju**č**ano.
- 3. Odaberite Zaporku sustava, dodajte ili obrišite postojeću zaporku sustava i pritisnite <Enter> ili <Tab>.
- 4. Odaberite Zaporku postavljanja, dodajte ili obrišite postojeću zaporku postavljanja i pritisnite <Enter> ili <Tab>.

NAPOMENA: Ako mijenjate zaporku sustava i/ili postavljanja, ponovno unesite novu zaporku kad se od vas to traži. Ako brišete zaporku sustava i/ili postavljanja potvrdite brisanje kad se promiče.

- 5. Pritisnite <Esc> i poruka od vas traži da spremite promjene.
- 6. Pritisnite <Y> za spremanje promjena i izlaz iz programa za postavljanje sustava. Računalo se ponovno pokreće.

### Onemogu**ć**avanje zaporke sustava

Funkcije sigurnosti softvera sustava uključuju zaporku sustava i zaporku postavljanja. Premosnik zaporke onemogućuje sve trenutno korištene zaporke.

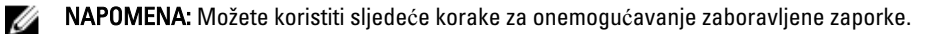

- 1. Slijedite postupke u odlomku Prije rada na ra*č*unalu.
- 2. Uklonite pokrov.
- 3. Identificirajte PSWD premosnik na matičnoj ploči.
- 4. Uklonite PSWD premosnik na matičnoj ploči.

NAPOMENA: Postojeće zaporke nisu onemogućene (obrisane) sve dok se računalo ne podigne bez

5. Ugradite pokrov.

Ø

premosnika.

NAPOMENA: Ako pridružujete novu zaporku sustava i/li postavljanja s instaliranim PSWD premosnikom, sustav onemogućuje novu zaporku(-e) dok se sljedeći put ne podigne.

- 6. Priključite računalo u utičnicu i uključite računalo.
- 7. Isključite računalo i odspojite kabel za napajanje iz električne utičnice.
- 8. Uklonite pokrov.
- 9. Zamijenite PSWD premosnik na matičnoj ploči.
- 10. Ugradite pokrov.
- 11. Slijedite postupke u odjeljku Nakon rada na ra*č*unalu.
- 12. Uključite računalo.
- 13. Idite u program za postavljanje sustava i pridružite novi zaporku sustava ili postavljanja. Pogledajte Postavljanje zaporke sustava.

# <span id="page-46-0"></span>Dijagnostike

Ako imate problema s vašim računalom, pokrenite ePSA dijagnostiku prije nego se obratite tvrtki Dell za tehničku pomoć. Svrha pokretanja dijagnostika je testiranje hardvera računala bez zahtjeva za dodatnom opremom ili opasnosti od gubitka podataka. Ako niste u mogućnosti sami riješiti problem, osoblje usluge i podrške može koristiti rezultate dijagnostike za pomoć u rješavanju problema.

### Dijagnostika poboljšanog testiranja ra**č**unala prije podizanja sustava (ePSA)

Dijagnostika ePSA (poznata kao dijagnostika sustava) izvodi potpunu provjeru hardvera. ePSA je ugrađene s BIOS-om i pokreće se interno s BIOS-om. Ugrađena dijagnostika sustava pruža komplet opcija za određene uređaje ili grupu uređaja omogućavajući vam da:

- automatski pokrenete testove ili u interaktivnom načinu rada
- ponovite testove
- prikažete ili spremite rezultate testa
- Pokrenete temeljite testove za uvođenje dodatnih opcija testiranja radi pružanja dodatnih informacija o uređaju(-ima) u kvaru
- Prikaz poruka o statusu koji vas informira ako su testovi uspješno završeni
- Prikaz poruka o pogrešci koji vas informiraju o problemima do kojih je došlo tijekom testiranja

#### OPREZ: Koristite dijagnostiku sustava za testiranje samo vašeg ra**č**unala. Korištenje ovog programa s drugim ra**č**unalima može dovesti do nevaljanih rezultata ili poruka o pogrešci.

NAPOMENA: Neki testovi za određene uređaje zahtijevaju interakciju korisnika. Uvijek osigurajte da se prisutni kod računala kada dijagnostika vrši testove.

1. Uključite računalo.

Ø

- 2. Kada se računalo podiže, pritisnite tipku <F12> kada se prikaže logotip Dell.
- 3. Na zaslonu izbornika za podizanje odaberite opciju Dijagnostika.

Prikazuje se prozor Poboljšanog testiranja ra**č**unala prije podizanja sustava , navodeći sve detektirane uređaje u računalu. Dijagnostika pokreće testove na svim detektiranim uređajima.

- 4. Ako želite pokrenuti dijagnostički test na određenom uređaju pritisnite <Esc> i kliknite na Da kako biste zaustavili dijagnostički test.
- 5. Odaberite uređaj s lijeve ploče i kliknite na Pokreni testove.
- 6. Ako postoje neki problemi, prikazuju se kodovi pogreške. Zabilježite kôd pogreške i obratite se tvrtki Dell.

# <span id="page-47-0"></span>Rješavanje problema vašeg ra**č**unala

Za rješavanje problema vašeg računala koristite indikatore poput dijagnostičkih svjetala, šifri zvučnih signala i poruka o pogreškama tijekom rada računala.

### Dijagnosti**č**ka LED svjetla napajanja

Dijagnostička LED svjetla napajanja nalaze se na prednjoj strani kućišta kao dvobojna LED dijagnostika. Dijagnostička LED svjetla su samo aktivna i vidljiva tijekom postupka POST-a. Kad se operativni sustav počne podizati, više nisu vidljiva.

LED žaruljica treperi žuto – Ovo je uzorak 2 ili 3 treptanja praćen kratkom pauzom potom x broj treperenja do 7. Ponovljeni uzorak ima ubačenu dugu pauzu u sredini. Na primjer 2,3 = 2 žuta treperenja, kratka pauza, 3 žuta treperenja praćena dugom pauzom potom ponavljanja.

#### Tablica 14. Dijagnosti**č**ka LED svjetla napajanja

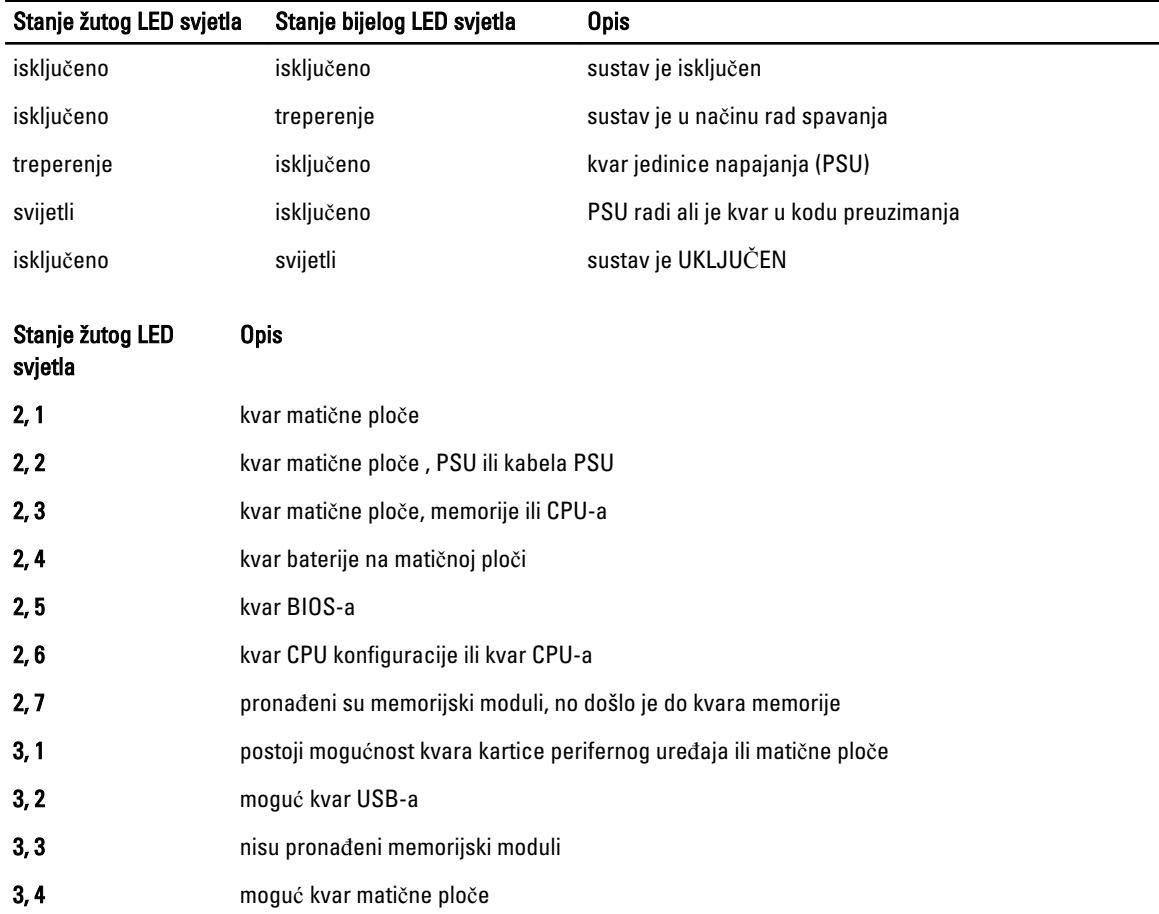

<span id="page-48-0"></span>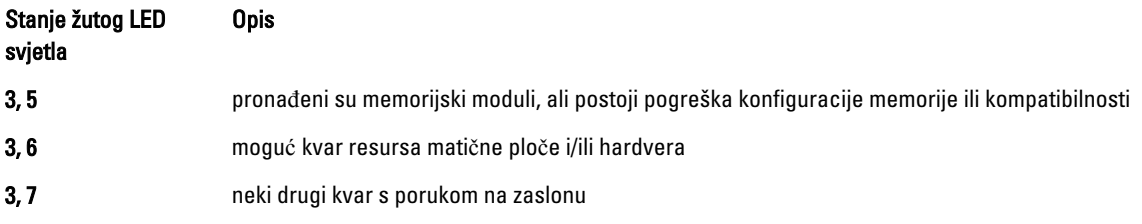

# Šifra zvu**č**nog signala

Računalo tijekom pokretanja može proizvesti seriju zvučnih signala ako monitor ne može prikazati pogreške ili probleme. Ove serije zvučnih signala zovu se šifre zvučnih signala te identificiraju različite probleme. Razmak između svakog zvučnog signala je 300 ms, razmak između svakog skupa zvučnih signala je 3 sek, zvuk traje najmanje 300 ms. Nakon svakog zvučnog signala i svakog kompleta zvučnih signala, BIOS treba detektirati ako je korisnik pritisnuo gumb za uključivanje/isključivanje. Ako jeste, BIOS iskače iz neprekidnog niza i izvršava uobičajeni postupak isključivanja računala i sustava napajanja.

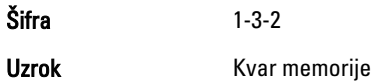

# Poruke o pogreškama

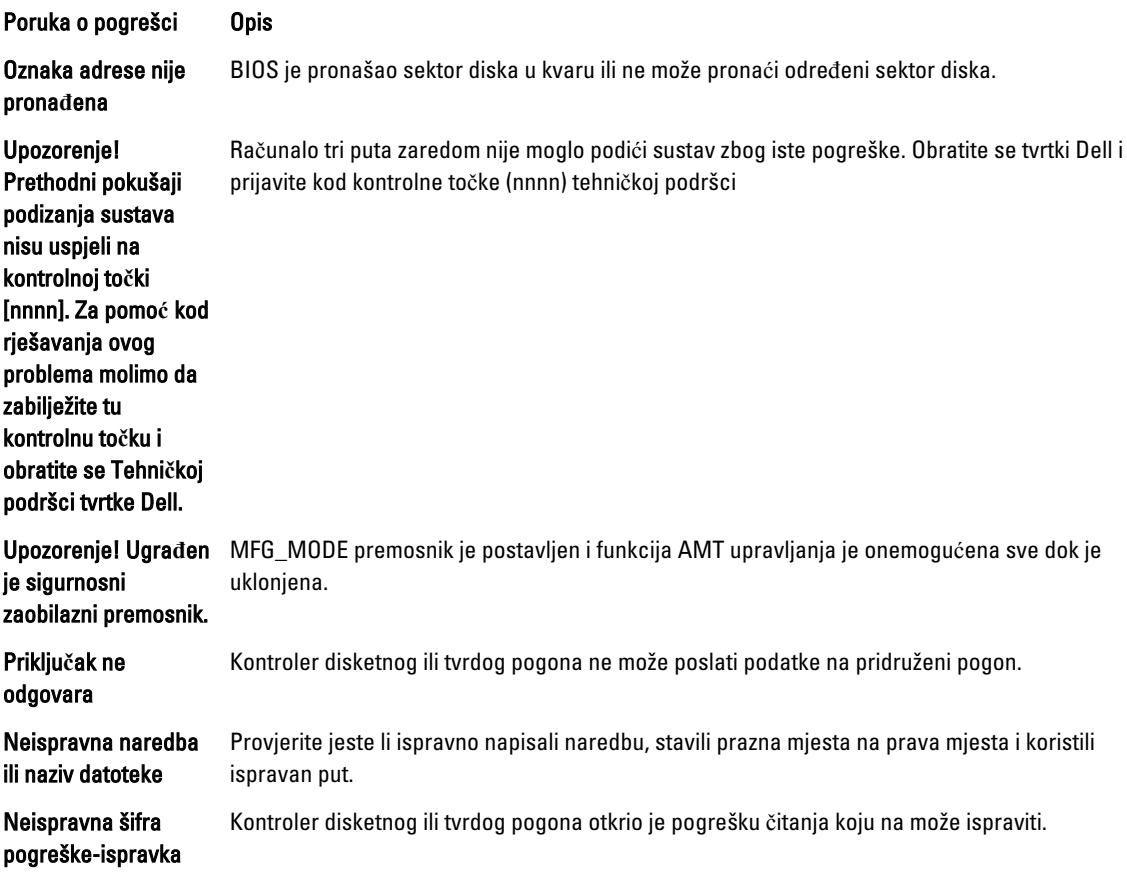

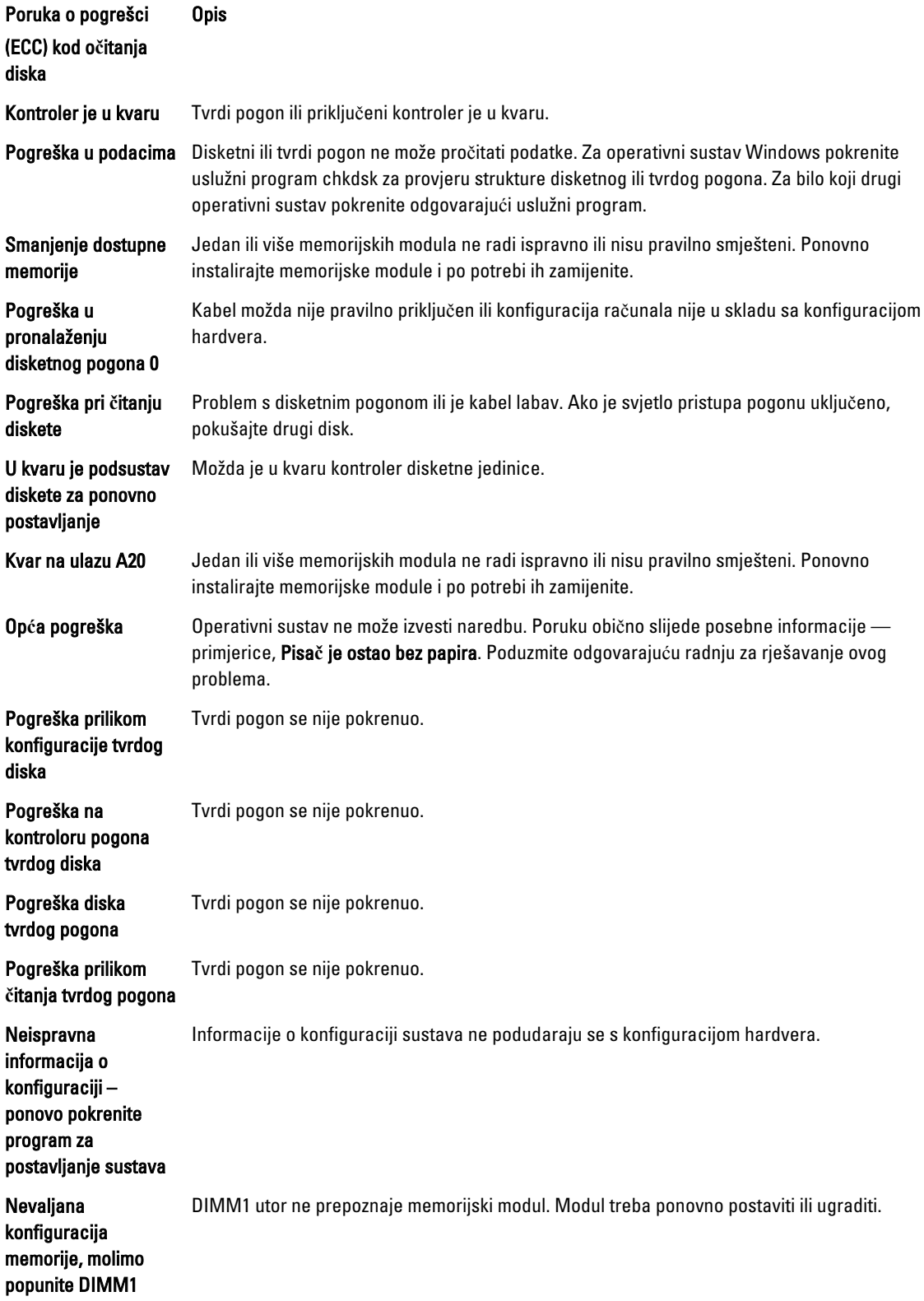

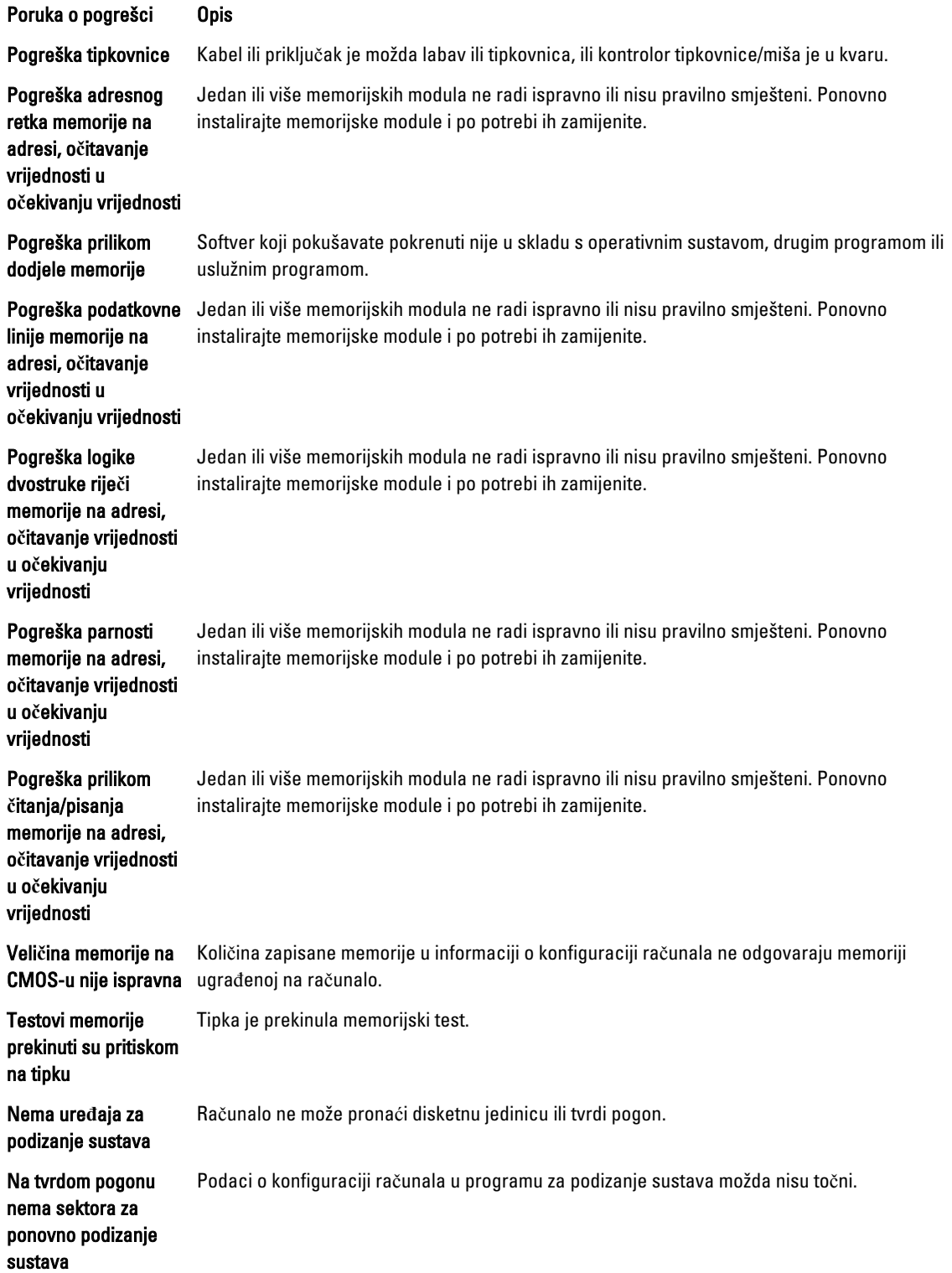

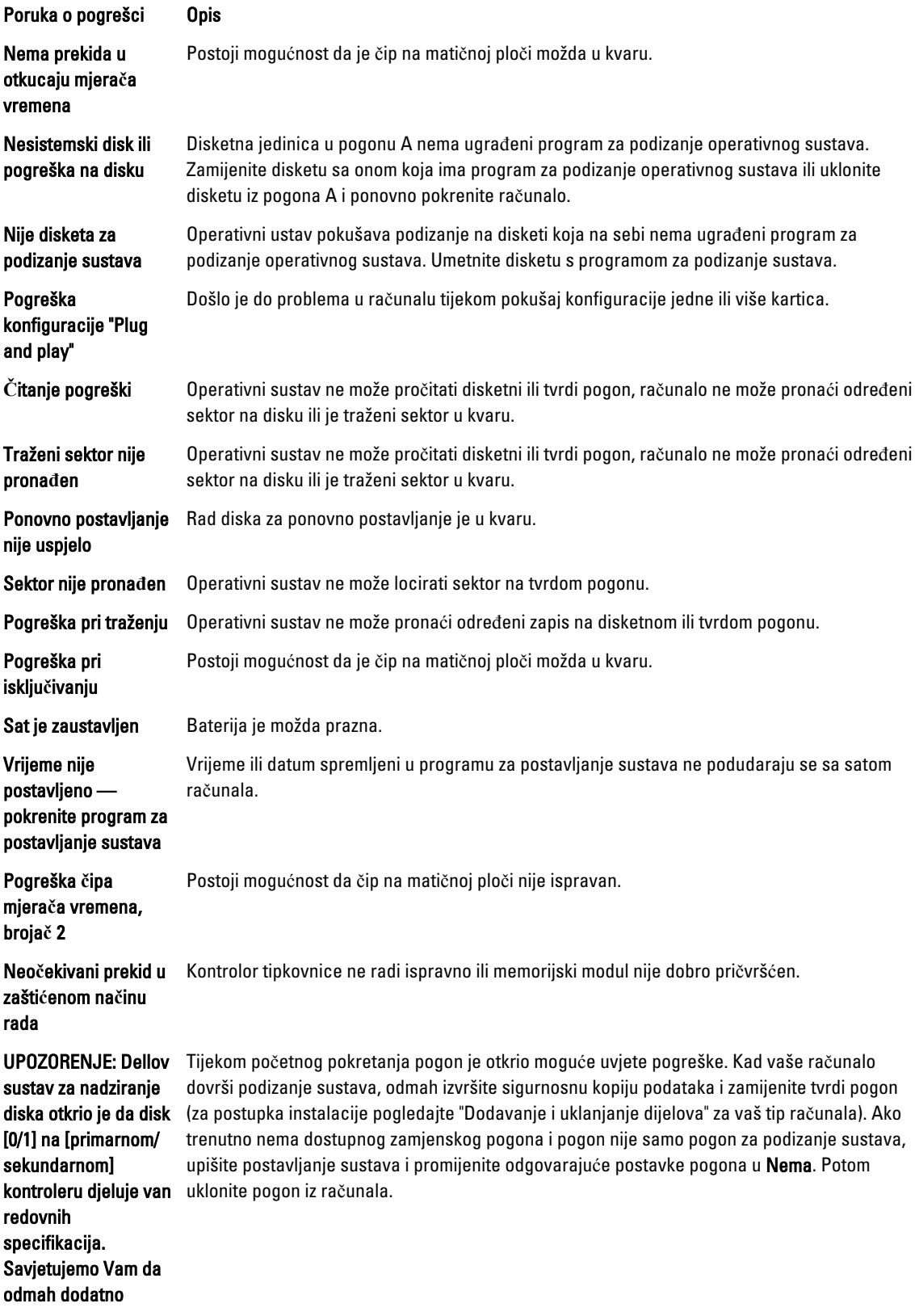

Poruka o pogrešci Opis

pohranite sve vaše podatke i zamijenite tvrdi disk tako da zovete tehni**č**ku podršku ili tvrtku Dell.

Pogreška kod pisanja Operativni sustav ne može pisati na disketni ili tvrdi pogon.

Pogreška kod pisanja Operativni sustav ne može pisati na disketni ili tvrdi pogon. na odabranom pogonu

# 6

# <span id="page-53-0"></span>Specifikacije

NAPOMENA: Ponude se mogu razlikovati po regijama. Za više informacija o konfiguraciji svog računala kliknite

ikonu (Ikona Start) → Pomo**ć** i podrška i zatim odaberite opciju za prikaz informacija o vašem računalu.

#### Tablica 15. Procesor

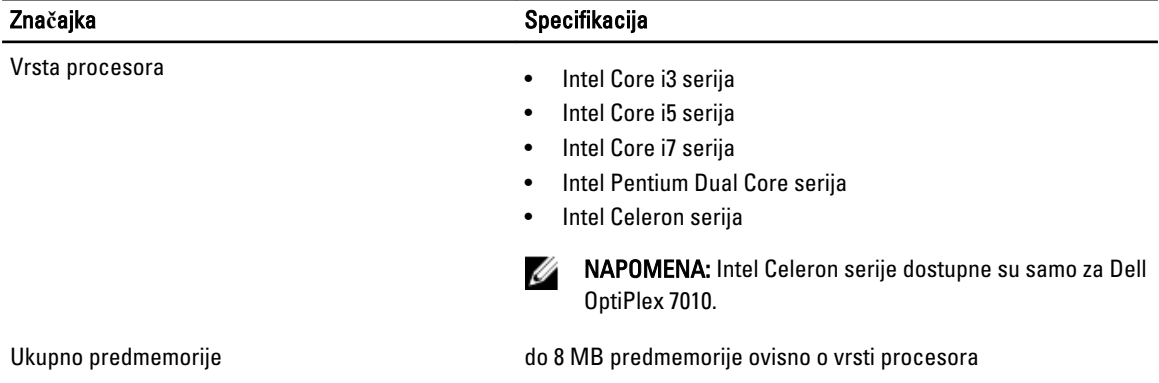

#### Tablica 16. Memorija

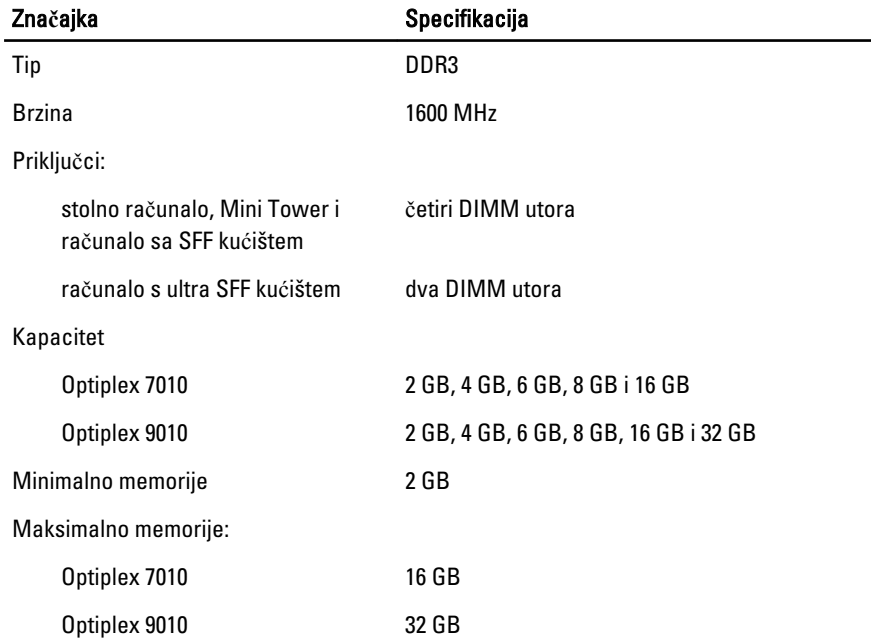

Tablica 17. Video

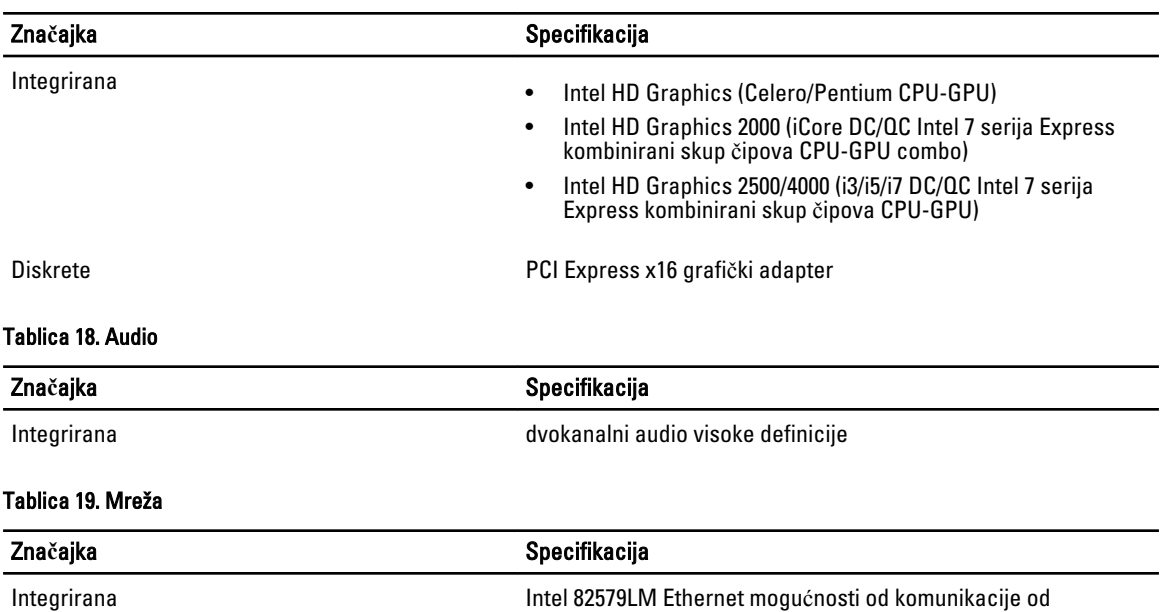

#### Tablica 20. Podaci o sustavu

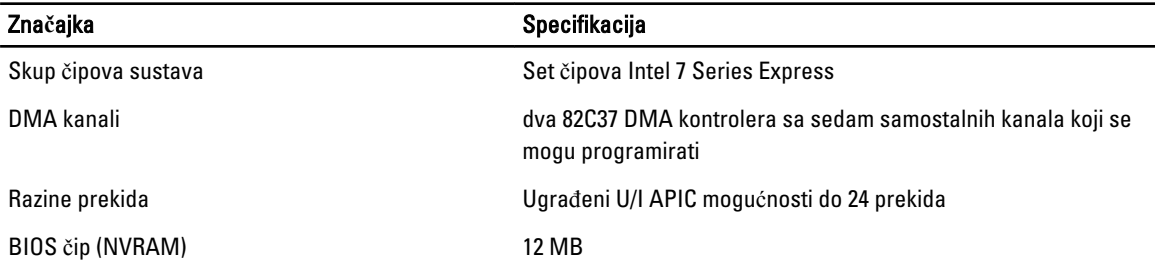

10/100/1000 Mb/s

#### Tablica 21. Sabirnica za proširenje

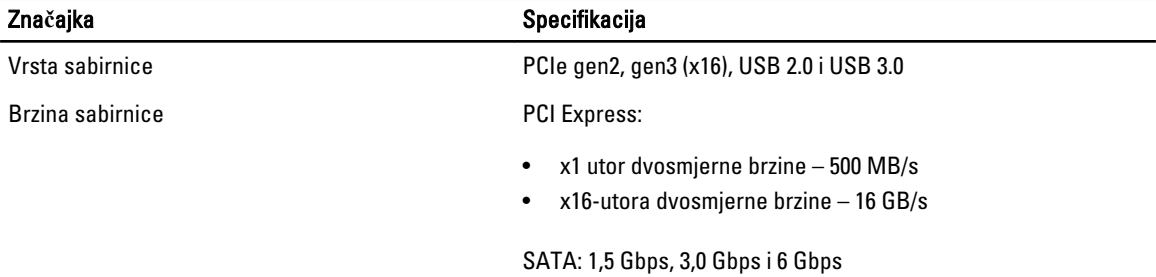

### Tablica 22. Kartice

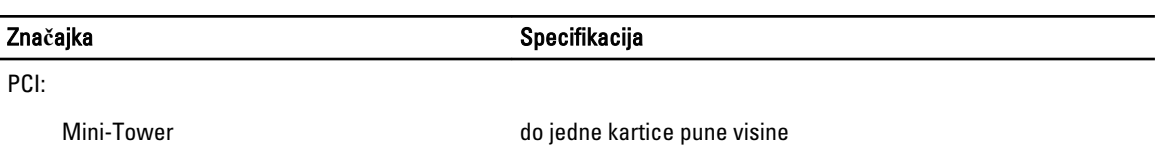

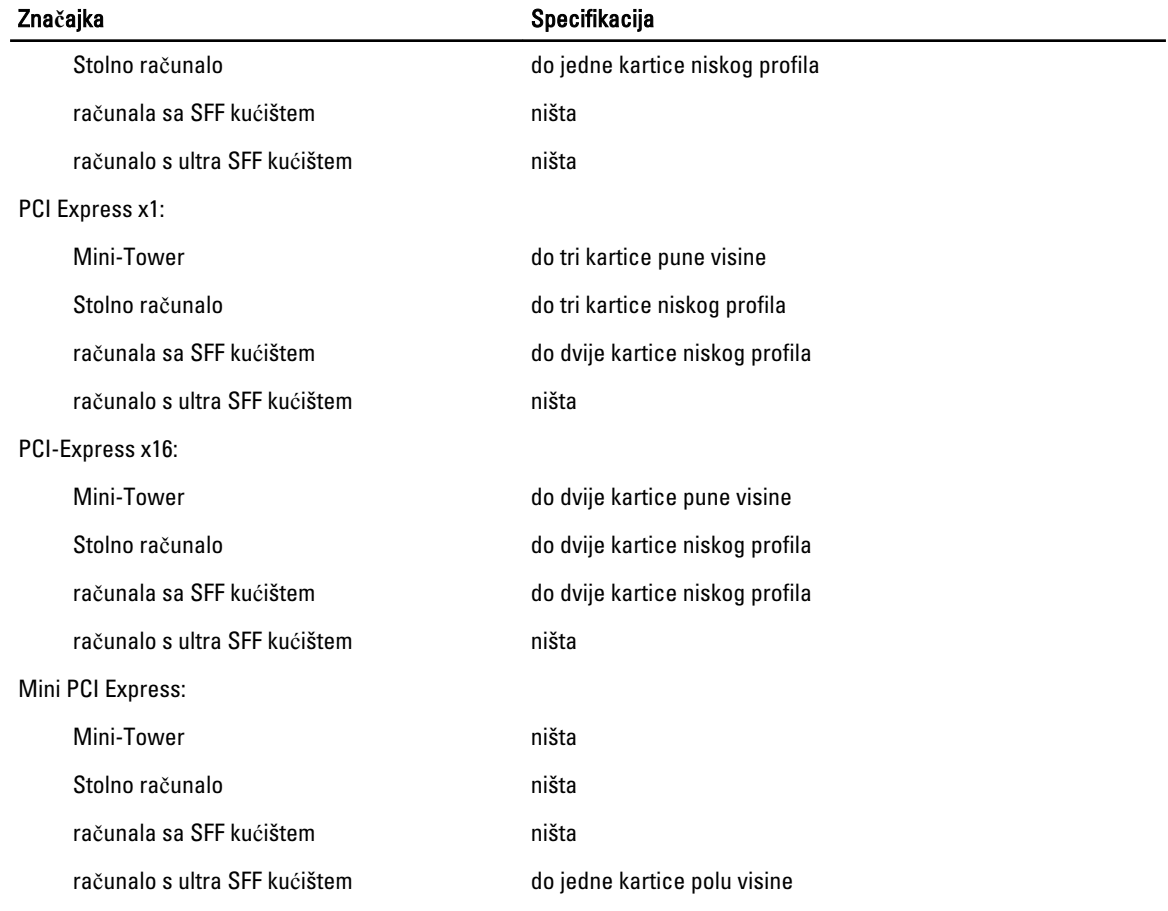

#### Tablica 23. Pogoni

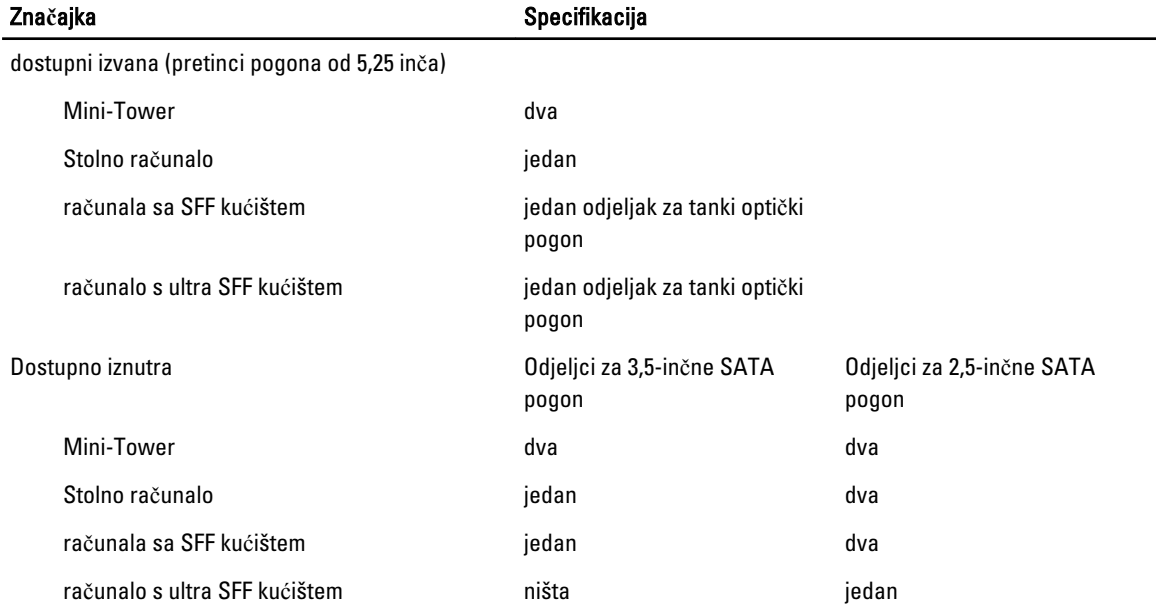

### Tablica 24. Vanjski priklju**č**ci

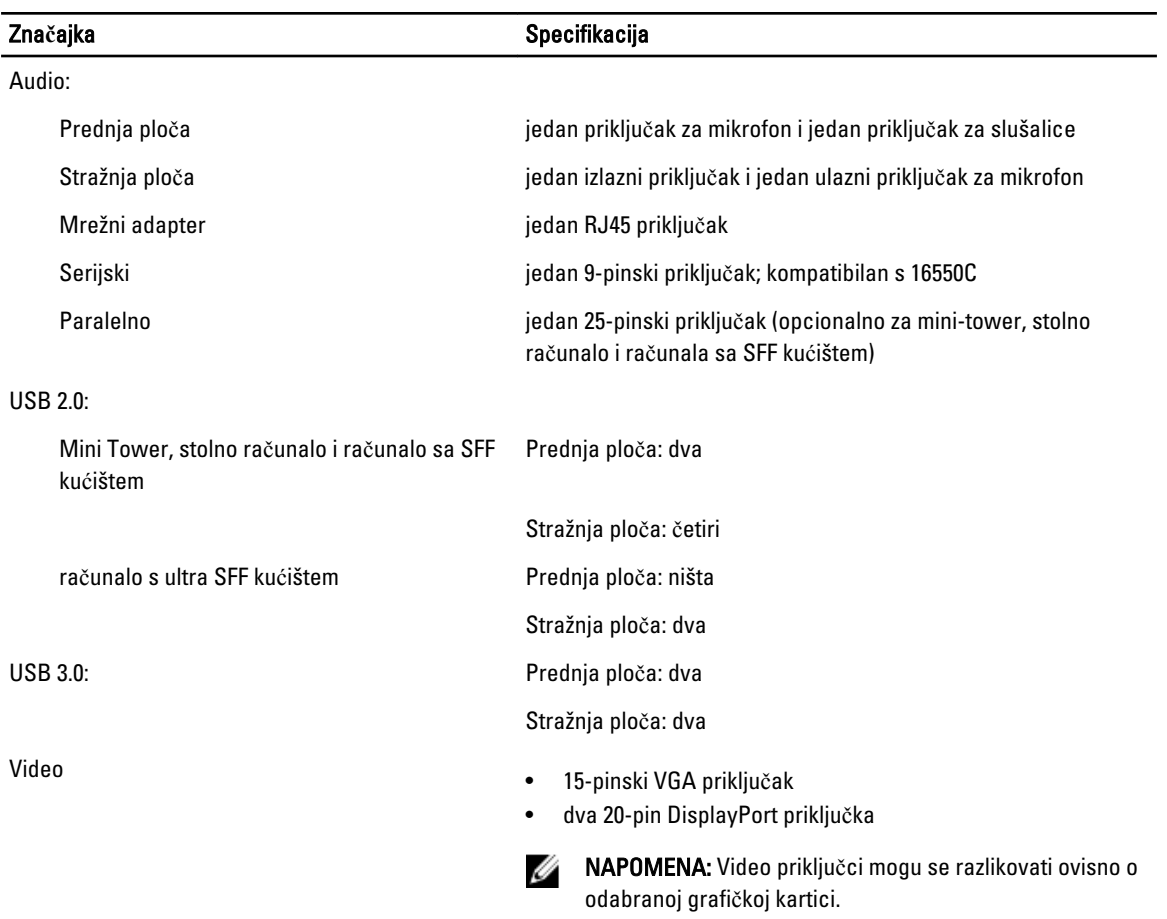

#### Tablica 25. Unutarnji priklju**č**ci

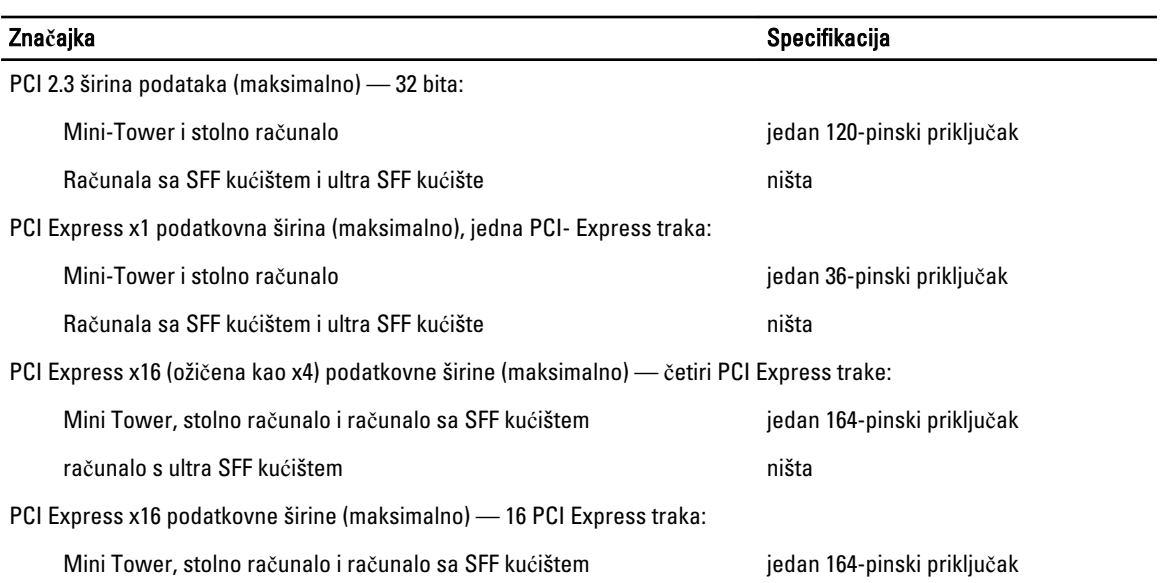

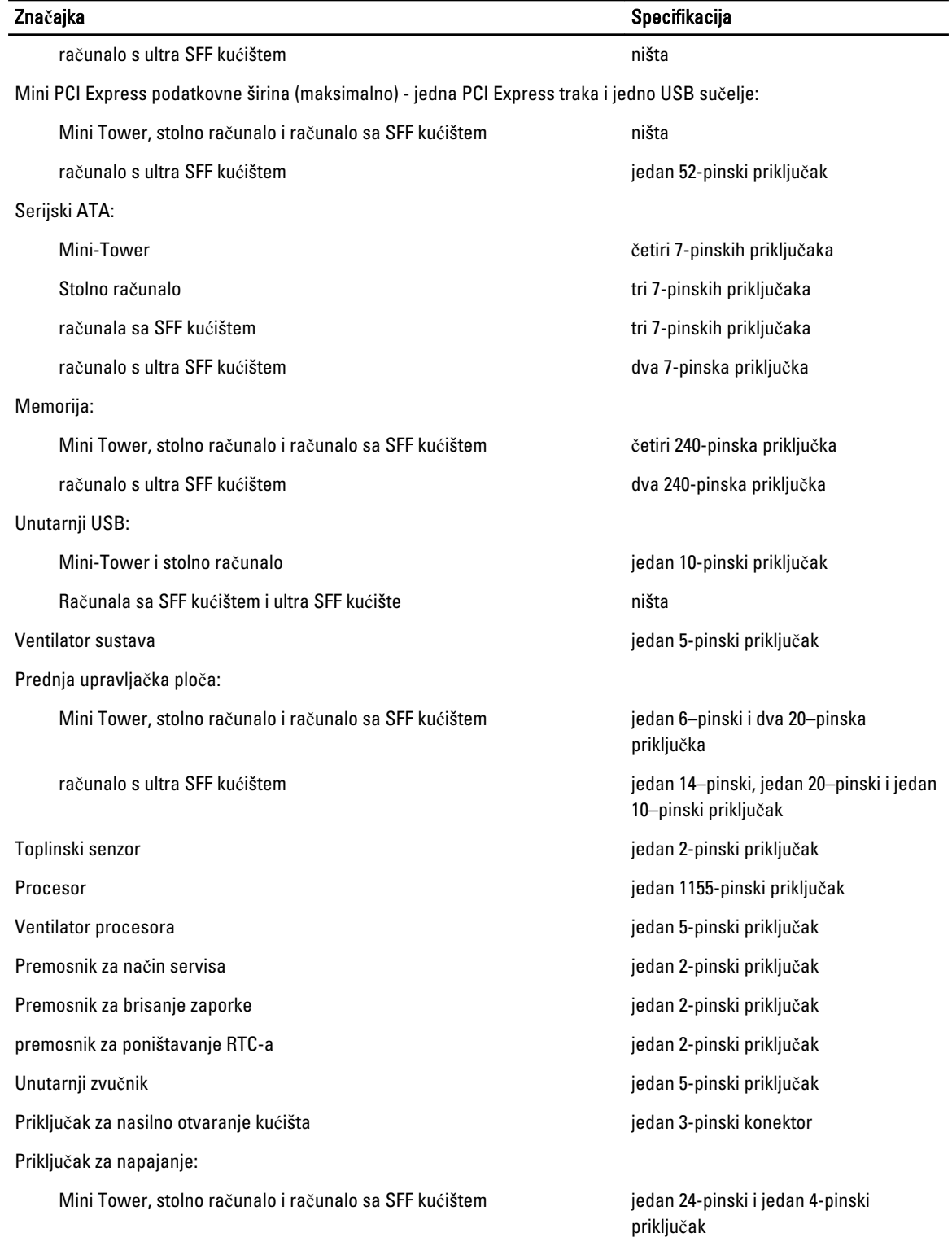

### Značajka **Specifikacija** Specifikacija

računalo s ultra SFF kućištem iz vrhojih statem iz vrhojih statem jedan 8-pinski, jedan 6-pinski i jedan 4pinski priključak

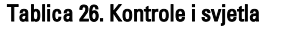

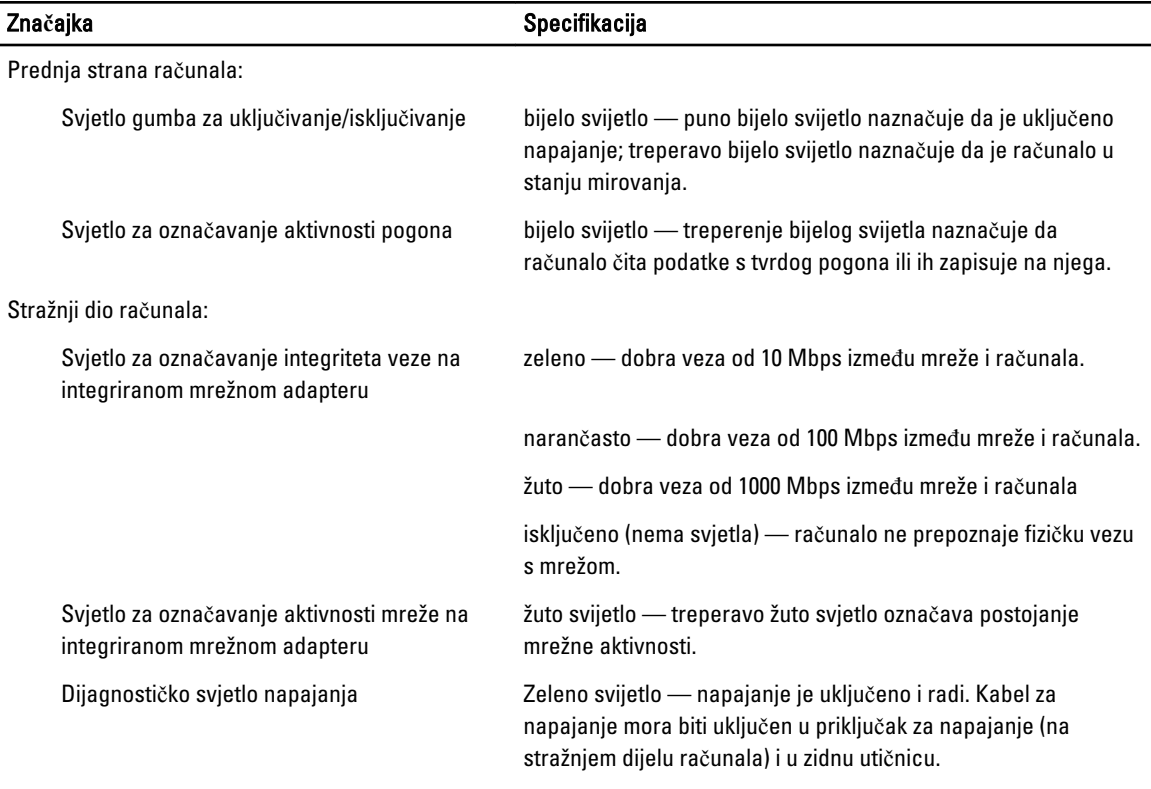

#### Tablica 27. Napajanje

NAPOMENA: Gubitak topline je izra**č**unat na temelju korištenja prora**č**una potrošnje elektri**č**ne energije u vatima. Ø

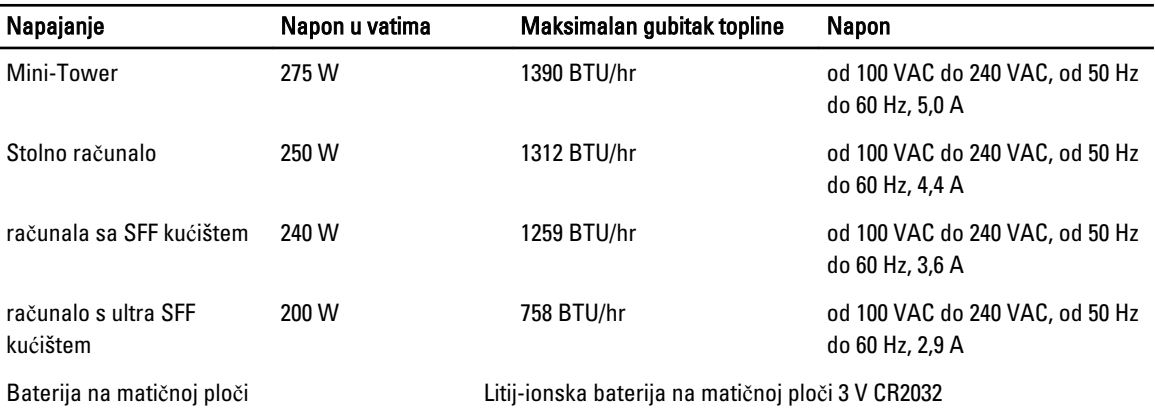

### Tablica 28. Fizi**č**ke dimenzije

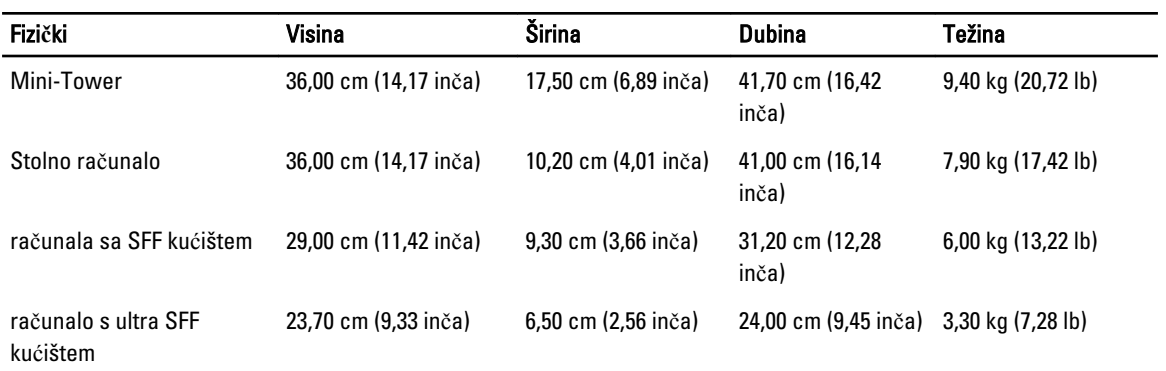

### Tablica 29. Okružje

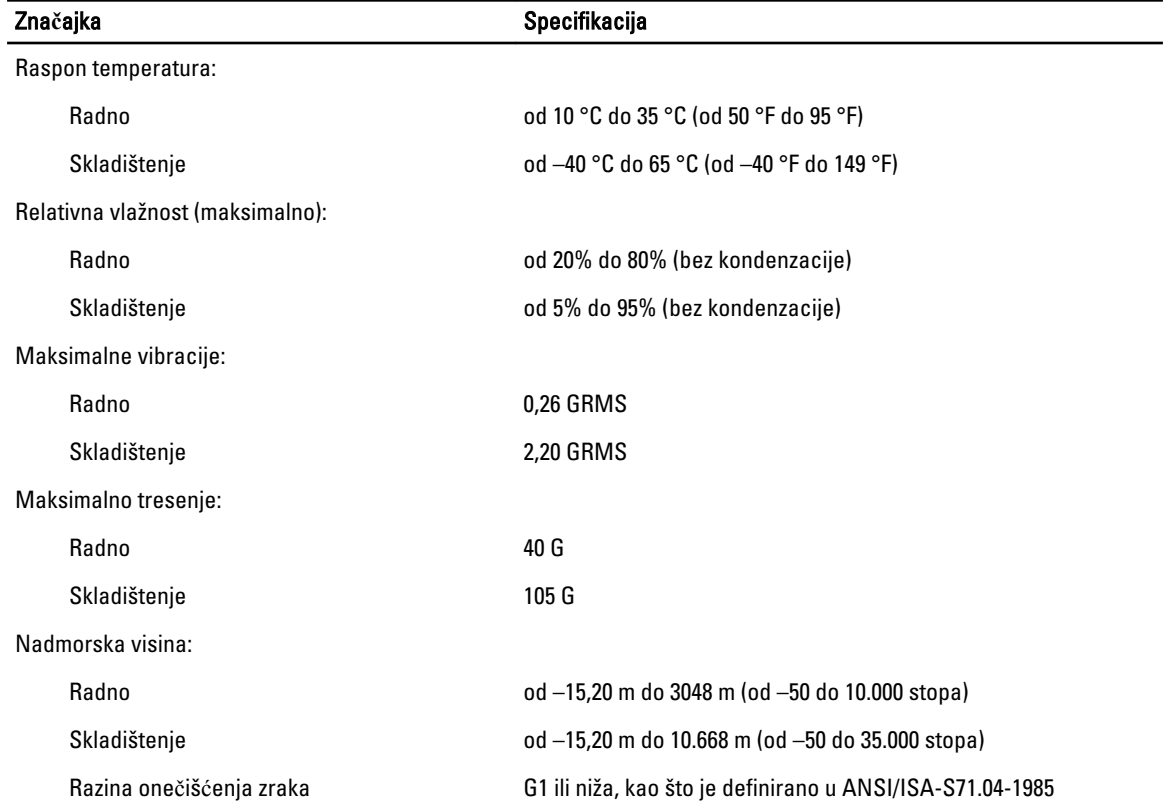

# <span id="page-60-0"></span>Kontaktiranje tvrtke Dell

Ako se želite obratiti tvrtki Dell u vezi prodaje, tehničke podrške ili problema oko korisničke podrške:

- 1. Posjetite support.dell.com.
- 2. Odaberite vašu državu iz padajućeg izbornika Choose a Country/Region (Odaberite zemlju/regiju) koji se nalazi na dnu stranice.
- 3. Kliknite na Contact Us (Kontaktirajte nas) na lijevoj strani stranice.
- 4. Na temelju toga što trebate odaberite odgovarajuću uslugu ili vezu za podršku.
- 5. Izaberite način kontaktiranja tvrtke Dell koji vam najviše odgovara.